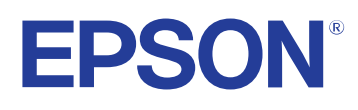

# **Driftshåndbok for Easy Interactive Tools**

## **Innhold <sup>2</sup>**

## **[Betegnelser Som Brukes i Denne Brukerhåndboken](#page-3-0)**

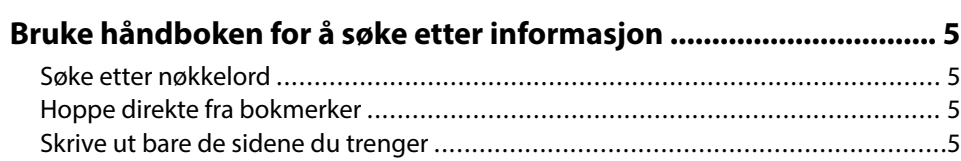

## **[Introduksjon til programvaren Easy Interactive Tools](#page-5-0)**

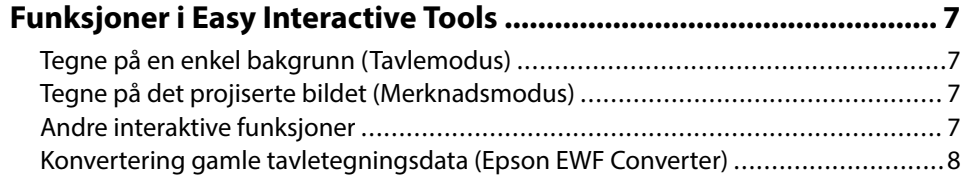

## **Sette opp programvaren for første gang med angle for strang med angle for the strange symmetric symmetric symmetric symmetric symmetric symmetric symmetric symmetric symmetric symmetric symmetric symmetric symmetric symme**

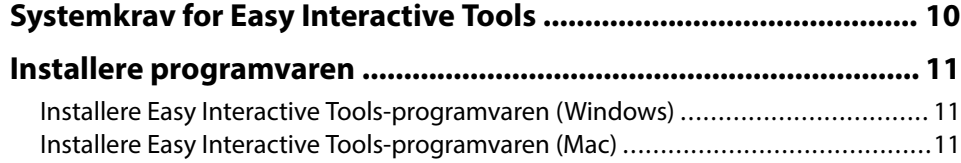

### **[Bruke Easy Interactive Tools-programvaren 12](#page-11-0)**

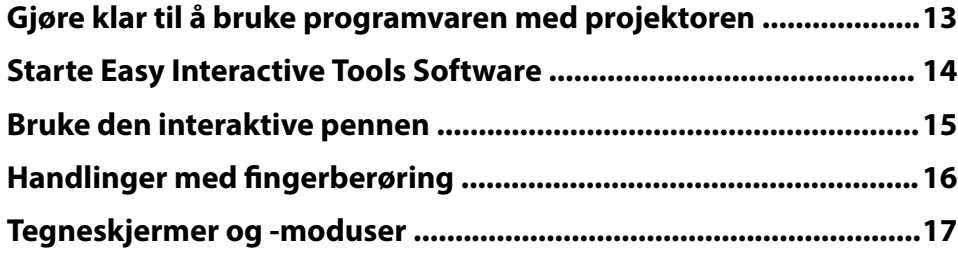

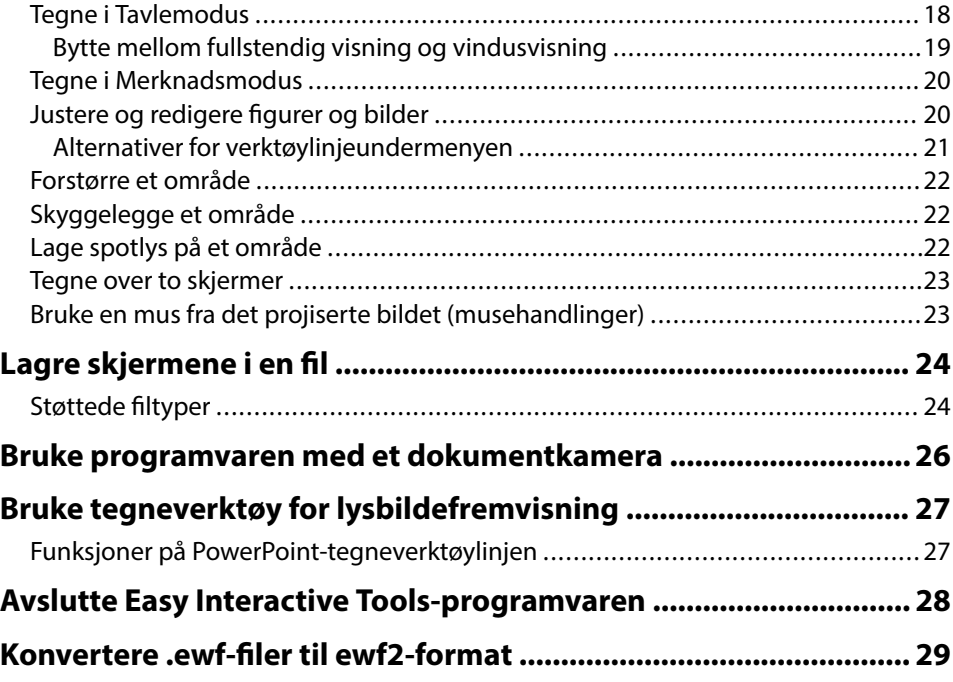

### **[Skjermsammendrag 30](#page-29-0)**

**[4](#page-3-0)**

**[6](#page-5-0)**

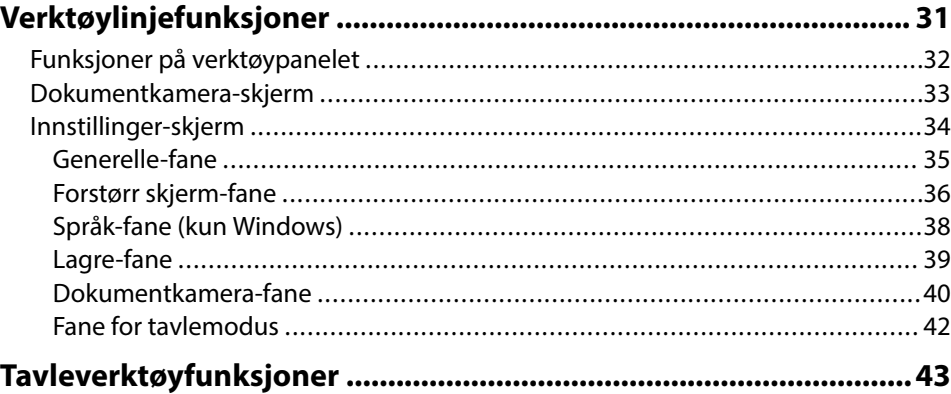

## **Innhold**

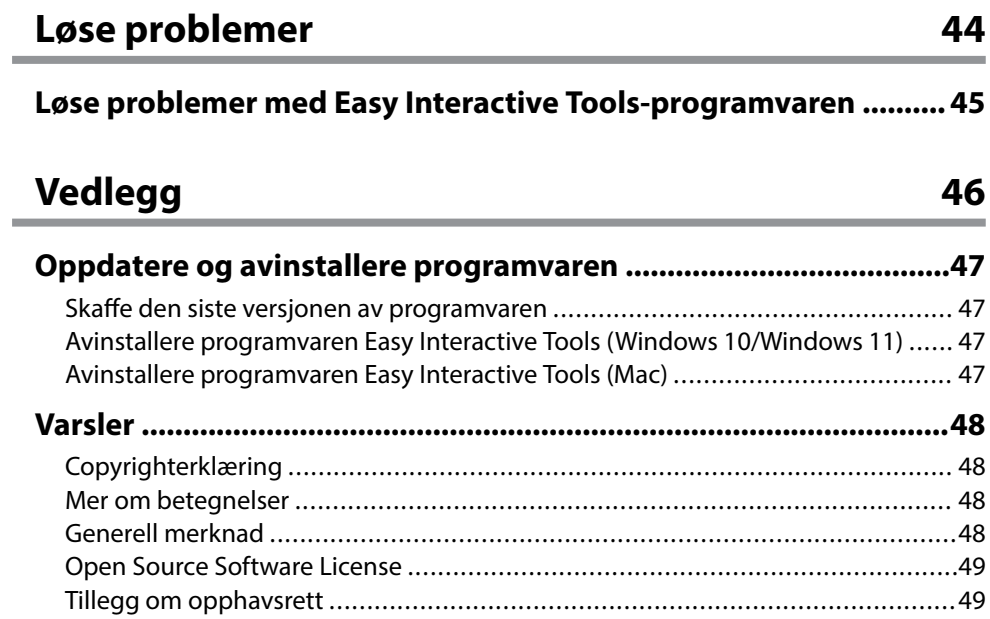

## <span id="page-3-0"></span>**Betegnelser Som Brukes i Denne Brukerhåndboken**

#### **Sikkerhetssymboler**

Projektoren og bruksanvisningene bruker grafiske symboler og etiketter for å indikere innhold som forteller deg hvordan du skal bruke produktet trygt. Les og følg nøye instruksjonene som er merket med disse symbolene og etikettene for å unngå personskade eller materielle skader.

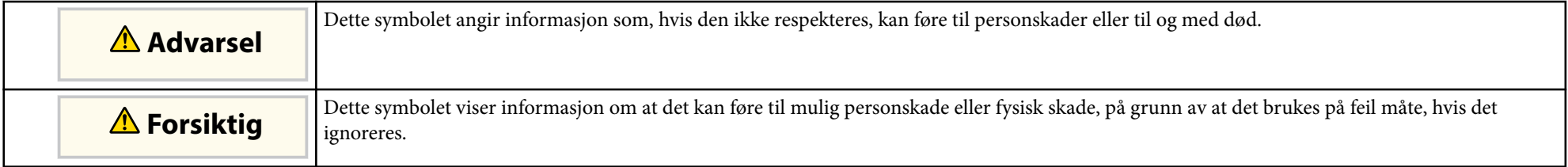

#### **Merking for generell informasjon**

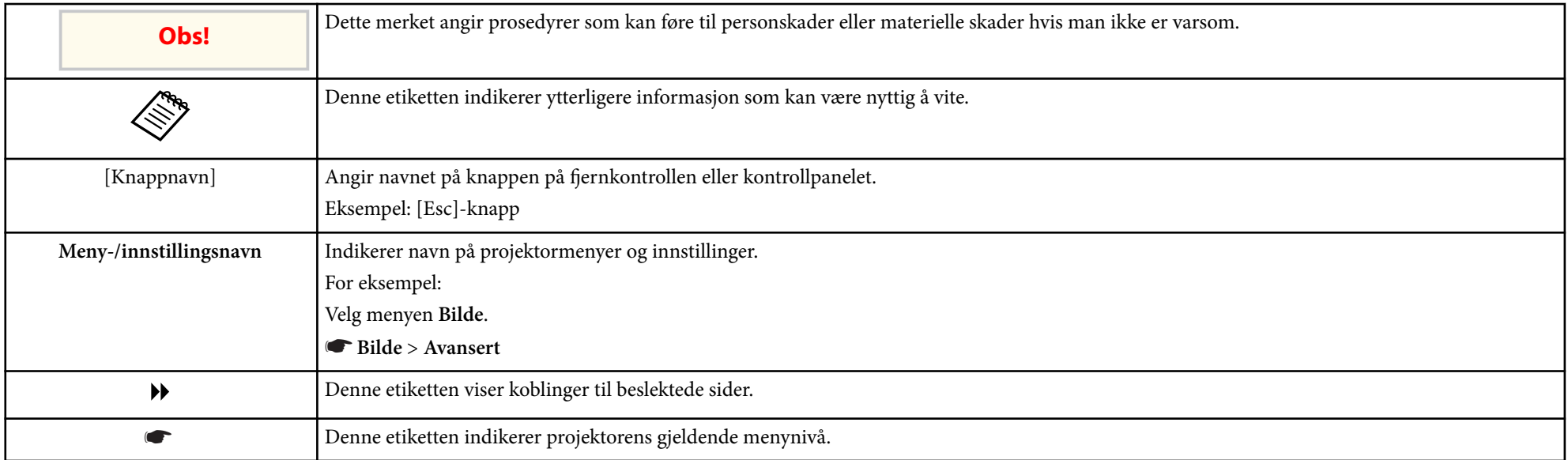

#### g **Relaterte koblinger**

• ["Bruke håndboken for å søke etter informasjon" s.5](#page-4-0)

## <span id="page-4-0"></span>**Bruke håndboken for å søke etter informasjon <sup>5</sup>**

I PDF-håndboken kan du søke etter informasjon etter nøkkelord eller hoppe direkte til en bestemt del ved hjelp av bokmerkene. Du kan også skrive ut bare de sidene du trenger. Denne delen forklarer hvordan du bruker en PDFhåndbok som har blitt åpnet i Adobe Reader X på datamaskinen.

#### $H$  Relaterte koblinger

- "Søke etter nøkkelord" s.5
- "Hoppe direkte fra bokmerker" s.5
- "Skrive ut bare de sidene du trenger" s.5

### **Søke etter nøkkelord**

Klikk **Rediger** > **Avansert søk**. Angi nøkkelordet (tekst) som svarer til informasjon du leter etter i søkevinduet, og klikk deretter **Søk**. Treff vises i en liste. Klikk et av treffene som vises for å hoppe til den siden.

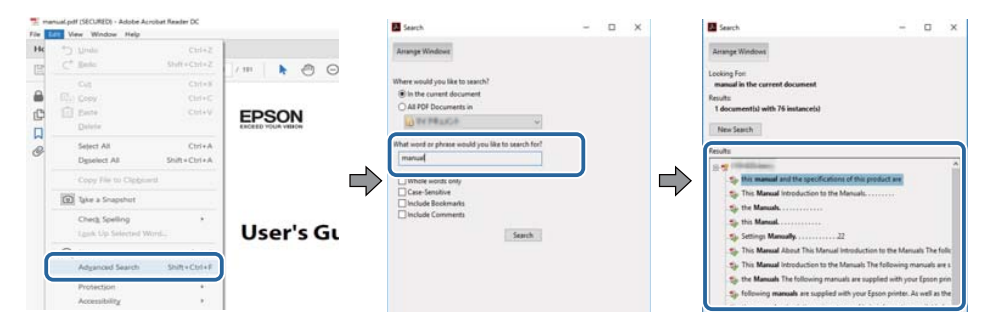

### **Hoppe direkte fra bokmerker**

Klikk en tittel for å hoppe til den siden. Klikk + eller > for å vise titlene på lavere nivå i den delen. For å gå tilbake til forrige side gjør du følgende på tastaturet.

• Windows: Hold nede **Alt**, og trykk deretter ←.

• Mac OS: Hold nede kommandotasten, og trykk deretter ←.

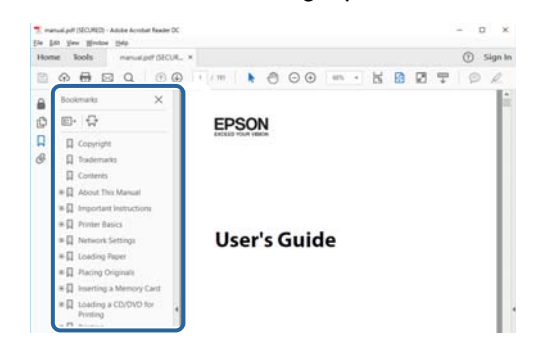

### **Skrive ut bare de sidene du trenger**

Du kan hente ut og skrive ut bare de sidene du trenger. Klikk **Skriv ut** i **Fil**-menyen, og angi deretter sidene du vil skrive ut ved **Sider** i **Sider å skrive ut**.

- For å angi en serie med sider angir du bindestrek mellom første og siste side. Eksempel: 20-25
- For å angi sider som ikke er etterfølgende, deler du dem inn med kommaer. Eksempel: 5, 10, 15

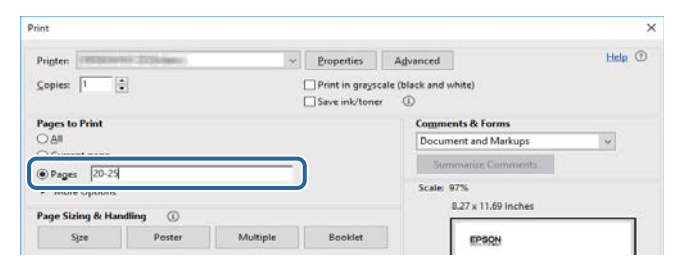

## <span id="page-5-0"></span>**Introduksjon til programvaren Easy Interactive Tools**

Les denne informasjonen for å finne ut mer om Easy Interactive Tools-programvaren.

#### g **Relaterte koblinger**

• ["Funksjoner i Easy Interactive Tools" s.7](#page-6-0)

## <span id="page-6-0"></span>**Funksjoner i Easy Interactive Tools <sup>7</sup>**

Easy Interactive Tools-programvaren er et program som lar deg tegne på projiserte bilder. Ved å bruke fingeren (på projektorer som støtter fingerberøringshandling) eller den interaktive pennen som følger med en projektor eller datamaskinmus, blir en rekke interaktive funksjoner tilgjengelige.

## $\rightarrow$  **Relaterte koblinger**<br>• Tegne på en enkel ba

- "Tegne på en enkel bakgrunn (Tavlemodus)" s.7
- "Tegne på det projiserte bildet (Merknadsmodus)" s.7
- "Andre interaktive funksjoner" s.7
- ["Konvertering gamle tavletegningsdata \(Epson EWF Converter\)" s.8](#page-7-0)

### **Tegne på en enkel bakgrunn (Tavlemodus)**

I Tavlemodus kan du legge til tekst eller bilder på en bakgrunn med en enkel farge. Du kan også velge ulike bakgrunner, som rutenettlinjer eller et noteark. Linjerte bakgrunner kan være nyttige for å skrive referat eller notater under et møte.

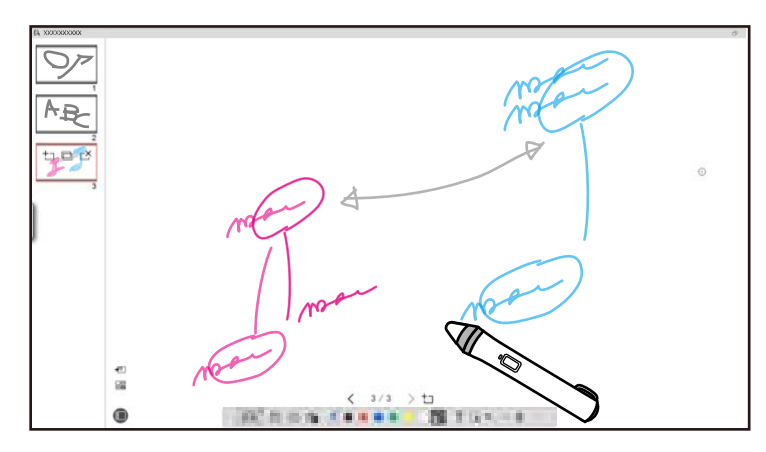

#### $H$  Relaterte koblinger

- ["Funksjoner på verktøypanelet" s.32](#page-31-0)
- ["Tegne i Tavlemodus" s.18](#page-17-0)
- ["Justere og redigere figurer og bilder" s.20](#page-19-0)

### **Tegne på det projiserte bildet (Merknadsmodus)**

Merknadsmodus lar deg legge til notater på det projiserte bildet. Du kan bruke illustrasjoner, bilder og grafikk til å forbedre leksjoner i klasserommet og lage mer tiltalende presentasjoner.

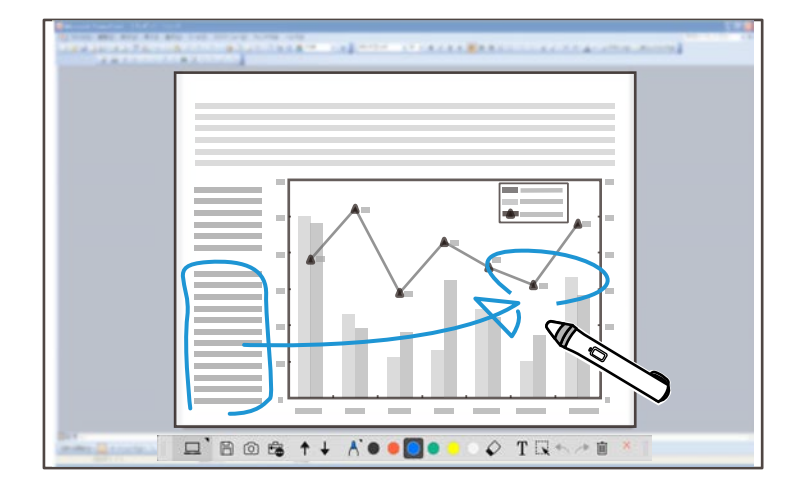

#### g **Relaterte koblinger**

• ["Tegne i Merknadsmodus" s.20](#page-19-0)

### **Andre interaktive funksjoner**

Du kan utføre følgende handlinger med Easy Interactive Tools-programvaren.

- Styre musen på datamaskinen
- Kontroller et Epson-dokumentkamera koblet til en datamaskin
- Redigere innhold tegnet på den projiserte skjermen
- Lagre innholdet du opprettet
- Telekonferanse

## <span id="page-7-0"></span>**Funksjoner i Easy Interactive Tools**

Når du kobler en projektor til en datamaskin over et nettverk ved hjelp av Eps on iProjection-programvaren, kan du dele den projiserte skjermen med et eksternt sted.

Når det brukes sammen med Easy Interactive Tools-programvaren, kan du dele merknader og tegninger som er laget på den projiserte skjermen med flere steder.

Du finner mer informasjon om Epson iProjection-programvaren på nettstedet til Epson.

- <sup>g</sup> **Relaterte koblinger** ["Funksjoner på verktøypanelet" s.32](#page-31-0)
- ["Bruke en mus fra det projiserte bildet \(musehandlinger\)" s.23](#page-22-0)
- ["Bruke programvaren med et dokumentkamera" s.26](#page-25-0)
- ["Justere og redigere figurer og bilder" s.20](#page-19-0)

### **Konvertering gamle tavletegningsdata (Epson EWF Converter)**

Når du installerer Easy Interactive Tools på datamaskinen, installeres også Epson EWF Converter. Epson EWF Converter kan konvertere .ewf-filer til .ewf2-format uten å starte Easy Interactive Tools. Denne funksjonen lar deg lese tavletegningsdata som er laget på gamle projektorer, på de nye projektorene dine.

<sup>g</sup> **Relaterte koblinger** • ["Konvertere .ewf-filer til ewf2-format" s.29](#page-28-0)

## <span id="page-8-0"></span>**Sette opp programvaren for første gang**

Kontroller nødvendige krav til systemet for å kjøre Easy Interactive Tools-programvaren, og installer deretter programvaren.

#### g **Relaterte koblinger**

- ["Systemkrav for Easy Interactive Tools" s.10](#page-9-0)
- ["Installere programvaren" s.11](#page-10-0)

<span id="page-9-0"></span>Datamaskinen må oppfylle følgende systemkrav for å kunne bruke Easy In teractive Tools-programvaren.

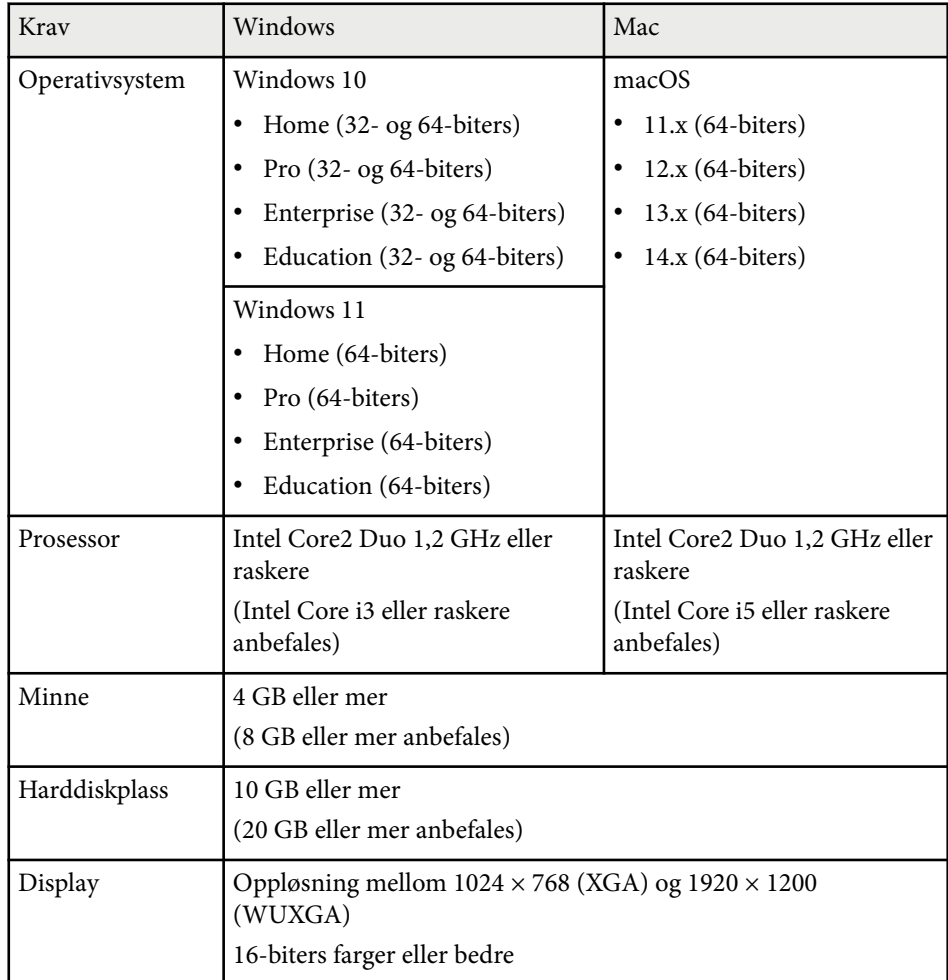

## <span id="page-10-0"></span>**Installere programvaren <sup>11</sup>**

Installer Easy Interactive Tools-programvaren ved å laste den ned fra nettstedet til Epson.

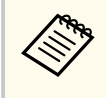

Hvis språket som velges for installasjonen er forskjellig fra språket i operativsystemet som brukes, er det ikke sikkert at skjermbildene vises korrekt.

#### $H$  Relaterte koblinger

- "Installere Easy Interactive Tools-programvaren (Windows)" s.11
- "Installere Easy Interactive Tools-programvaren (Mac)" s.11

## **Installere Easy Interactive Tools-programvaren (Windows)**

Installer Easy Interactive Tools-programvaren på datamaskinen.

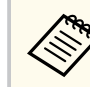

Du trenger administratorrettigheter for å installere programvaren.

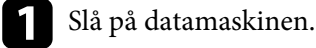

- 
- **b** Sørg for at alle kjørende programmer lukkes.

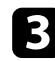

c Last ned programvaren fra nettstedet til Epson.

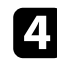

- d Følg instruksjonene på skjermen for å installere programvaren.
- e Når du ser lisensavtalen, godtar du vilkårene, så klikker du **Neste**.

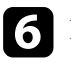

f Klikk **Installer**.

### **Installere Easy Interactive Tools-programvaren (Mac)**

Installer Easy Interactive Tools-programvaren på datamaskinen.

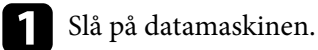

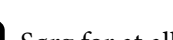

b Sørg for at alle kjørende programmer lukkes.

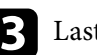

- Last ned programvaren fra nettstedet til Epson.
- Følg instruksjonene på skjermen for å installere programvaren.
- 

e Når du ser lisensavtalen, godtar du vilkårene, så klikker du **Fortsett** og deretter **Godta**.

### f Klikk **Installer**.

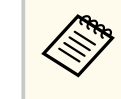

For interaktive projektorer må du installere Easy Interactive Driver for Mac. Besøk nettstedet til Epson for å laste ned Easy Interactive Driver for projektormodellen din.

## <span id="page-11-0"></span>**Bruke Easy Interactive Tools-programvaren**

Følg instruksjonene i disse delene for å bruke Easy Interactive Tools-programvaren.

#### g **Relaterte koblinger**

- ["Gjøre klar til å bruke programvaren med projektoren" s.13](#page-12-0)
- ["Starte Easy Interactive Tools Software" s.14](#page-13-0)
- ["Bruke den interaktive pennen" s.15](#page-14-0)
- ["Handlinger med fingerberøring" s.16](#page-15-0)
- ["Tegneskjermer og -moduser" s.17](#page-16-0)
- ["Lagre skjermene i en fil" s.24](#page-23-0)
- ["Bruke programvaren med et dokumentkamera" s.26](#page-25-0)
- ["Bruke tegneverktøy for lysbildefremvisning" s.27](#page-26-0)
- ["Avslutte Easy Interactive Tools-programvaren" s.28](#page-27-0)
- ["Konvertere .ewf-filer til ewf2-format" s.29](#page-28-0)

## <span id="page-12-0"></span>**Gjøre klar til å bruke programvaren med projektoren <sup>13</sup>**

Gjør klar følgende når du skal bruke Easy Interactive Tools-programvaren med projektoren.

- 
- Noen projektormodeller må bruke en USB-kabel for interaktivitet. Se i projektorens *Brukerhåndbok* for flere detaljer.
	- Hvis du får en melding som ber deg gi tilgang til andre programmer på en Mac, velger du **OK**.

#### **Når du kobler en datamaskin til projektoren med en USB-kabel:**

- Koble USB-kabelen til datamaskinens USB-port og til projektorens USB-Bport.
- Sett opp den interaktive penne- eller fingerberøringsfunksjonen ved hjelp av projektorens menysystem. Se i projektorens *Brukerhåndbok* for flere detaljer.

#### **Når du kobler en datamaskin til projektoren over et nettverk:**

- Konfigurer nettverksinnstillingene slik at datamaskinen kan koble til nettverket.
- Koble til en trådløs LAN-modul (om nødvendig) eller LAN-kabel slik at projektoren kan koble til nettverket.
- Still inn nettverksinnstillingene i menysystemet på projektoren.
- Installer Epson iProjection-programvaren på datamaskinen.
- I Epson iProjection-programvaren åpner du **Angi alternativer**-skjermen, så velger du **Generelle innstillinger**-fanen og deretter **Bruk Easy Interactive Tools**.

## <span id="page-13-0"></span>**Starte Easy Interactive Tools Software <sup>14</sup>**

Du kan starte Easy Interactive Tools-programvaren med disse trinnene.

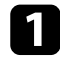

a Slå på projektoren, og projiser bilder fra datamaskinen.

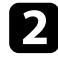

b Start Easy Interactive Tools-programvaren på datamaskinen.

- Windows 10/11: Klikk  $\pm$  > Easy Interactive Tools Ver.X.XX.
- **Mac**: Gå til Programmer-mappen, og dobbeltklikk **Easy Interactive Tools Ver.X.XX** .

Easy Interactive Tools-programvaren starter.

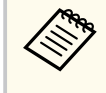

 $\ll$ 

Skjermen der man velger startmodus, vises første gang programvaren startes. Du kan velge merknadsmodus eller tavlemodus.

- H v is du starter Easy Interactive Tools-programvaren mens du spiller av en film, kan filmavspillingsskjermen bli svart. Start programmet som spiller av filmen på nytt.
	- Før du begynner å tegne på det projiserte bildet med denne programvaren, bør du lagre tegninger du har tegnet med den interaktive funksjonen på projektoren og tømme skjermen.
	- Du kan velge hvilken modus som skal vises så snart du har startet programvaren på **Generelle**-fanen på **Innstillinger**-skjermen.

### g **Relater te koblinger**

• ["Generelle-fane" s.35](#page-34-0)

## <span id="page-14-0"></span>**Bruke den interaktive pennen <sup>15</sup>**

Du kan bruke den interaktive pennen som følger med projektoren med Easy Interactive Tools-programvaren. Funksjonene og formen til den interaktive pennen varierer avhengig av modellen til projektoren som den fulgte med. Se i projektorens *Brukerhåndbok* for flere detaljer.

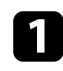

Kontroller at det er et batteri i den interaktive pennen, og slå den på.

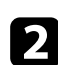

b Trykk pennetuppknappen på skjermen for å velge et ikon.

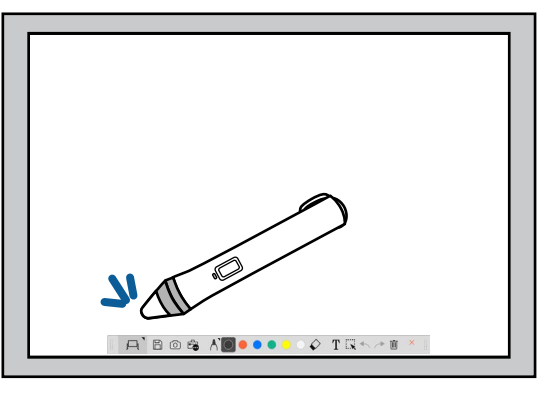

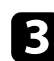

Trykk og flytt pennen på skjermen for å tegne.

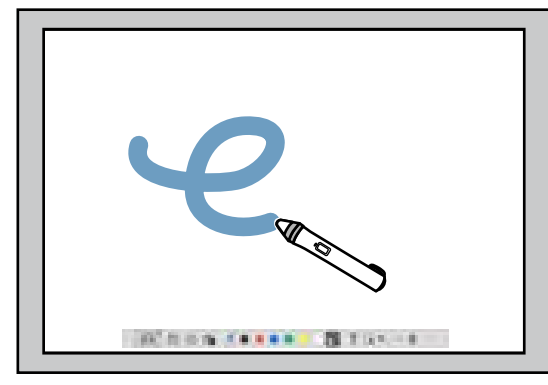

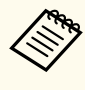

• Du kan bruke to interaktive penner samtidig hvis modellen til projektoren støtter dette. Du kan imidlertid kun bruke én mens du er koblet til et nettverk eller i et vindu som vises i Tavlemodus. Se i projektorens *Brukerhåndbok* for mer informasjon.

- Du kan bruke Easy Interactive Tools-programvaren med opptil seks enheter samtidig (opptil tre enheter med Mac), for eksempel en mus koblet til en datamaskin, interaktive penner og fingerberøring, avhengig modellen til projektoren.
- Følgende handlinger kan kun utføres av én enhet:
	- Handlinger på Innstillinger-skjermen, Dokumentkamera-skjermen, Sett inn bilde-skjermen, Velg bakgrunn-skjermen, Åpne filskjermen, Lagre fil-skjermen, Eksporter-skjermen og Skriv utskjermen.
	- Justere og redigere identiske figurer og bilder
	- Legge inn tekst
	- Handlinger på et vindu som vises i Tavlemodus

## **Forsiktig**

Ikke ta på tuppen til den interaktive pennen eller la den bli sprukket eller skitten. Ellers kan den interaktive pennen slutte å fungere.

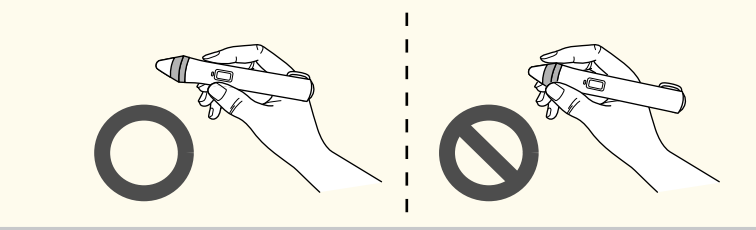

## <span id="page-15-0"></span>**Handlinger med fingerberøring <sup>16</sup>**

På projektorer som støtter fingerberøring kan du bruke fingeren til å utføre de samme funksjonene som den interaktive pennen.

Når du bruker fingerberøringshandlinger, kan du bruke to fingre til flerberøringshandlinger, som for eksempel å forstørre eller forminske bildet. Projektoren gjenkjenner opptil seks flerberøringspunkter. Når en gruppe personer utfører fingerberøringshandlinger, må alle bruke det samme tegneverktøyet.

<span id="page-16-0"></span>Easy Interactive Tools-programvaren har to tegnemoduser. Når du endrer modus, endres skjermen som vist nedenfor.

#### **Tavlemodus**

Lar deg vise og tegne på en vanlig skjerm. Du kan behandle tegneområdet som en side og opprette flere sider å tegne på. Du kan også lagre tegningene dine som en fil (med .eit- eller .iwb-filformat) og åpne dem igjen senere.

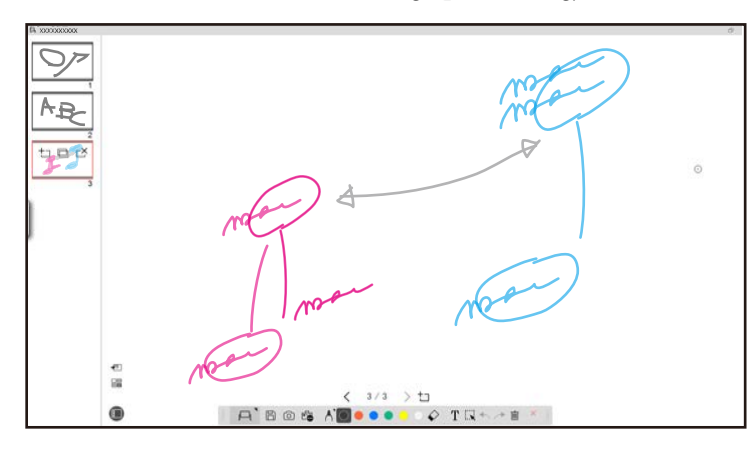

#### **Merknadsmodus**

Lar deg tegne på bildet som vises på datamaskinen. Dette er nyttig når du vil understreke visse punkter eller legge til notater. Du kan også tegne på bilder fra et dokumentkamera.

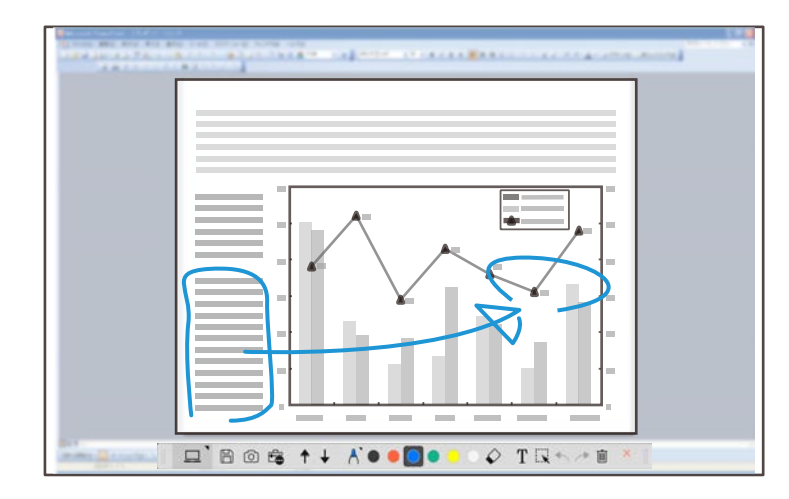

#### **Musehandlinger**

Lar deg styre datamaskinen fra det projiserte bildet. Du kan bruke den interaktive pennen til å utføre handlinger som å klikke, høyreklikke og dra og slippe.

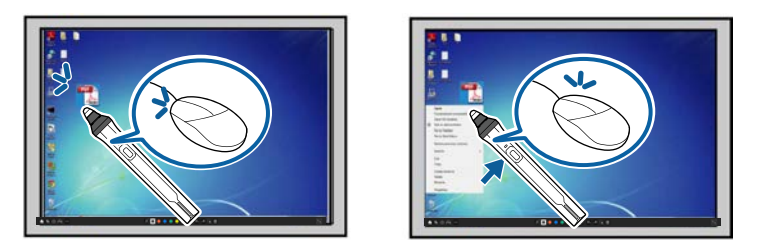

I Easy Interactive Tools-programvaren kan du velge skjerm for å tegne i henhold til omgivelsene du bruker projektoren i. For å kunne skrive merknader på

en sekundær skjerm eller et utvidet skrivebord må du klikke  $\hat{\mathbb{F}}$  >  $\hat{\mathbb{N}}$  på verktøylinjen og så velge innstillinger på **Forstørr skjerm**-fanen.

#### <span id="page-17-0"></span>**Primær skjerm**

Du kan projisere datamaskinens skjerm for å tegne på den projiserte skjermen.

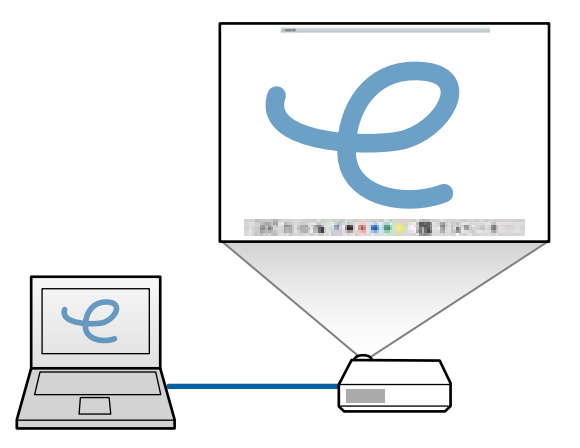

#### **Sekundær skjerm (utvidet skrivebord)**

Du kan vise innholdet på dataskjermen og samtidig projisere annet innhold fra projektoren. Du kan kun tegne på den projiserte skjermen.

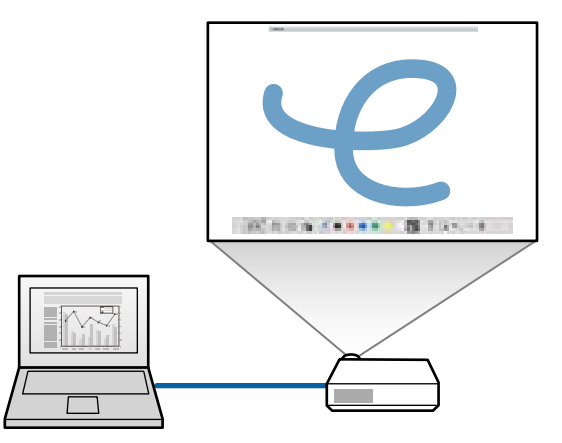

Du må først konfigurere datamaskinens skjerminnstillinger for sekundær skjerm (utvidet skrivebord). Se dokumentasjonen til datamaskinen for mer informasjon.

### **Bruk Multi-projisering**

Du kan projisere bilder fra flere projektorer og tegne over to av de projiserte skjermene.

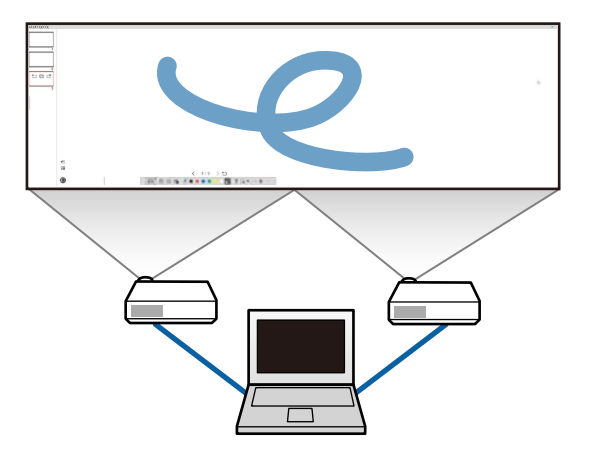

#### $H$  Relaterte koblinger

- "Tegne i Tavlemodus" s.18
- ["Tegne i Merknadsmodus" s.20](#page-19-0)
- ["Justere og redigere figurer og bilder" s.20](#page-19-0)
- ["Forstørre et område" s.22](#page-21-0)
- ["Skyggelegge et område" s.22](#page-21-0)
- ["Lage spotlys på et område" s.22](#page-21-0)
- ["Tegne over to skjermer" s.23](#page-22-0)
- ["Bruke en mus fra det projiserte bildet \(musehandlinger\)" s.23](#page-22-0)

### **Tegne i Tavlemodus**

Du kan tegne på en enkel side i Tavlemodus. Du kan legge til sider og vise en skjerm med sideliste der du kan utføre flere sidehandlinger.

<span id="page-18-0"></span>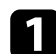

Kontroller at  $\Box$  vises på verktøylinjen. Hvis  $\Box$  eller  $\Theta$  vises, klikker du her og velger  $\Box$ .

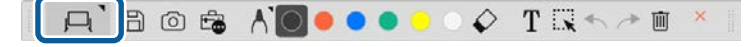

Tavlemodus starter, og en ny side vises.

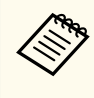

Hvis du vil åpne en tidligere lagret fil, velger du $\overline{\mathbb{F}_\oplus} > \overline{\square}$  fra verktøylinjen.

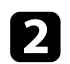

Velg $\bigwedge$  for å velge type, tykkelse eller figur for penn.

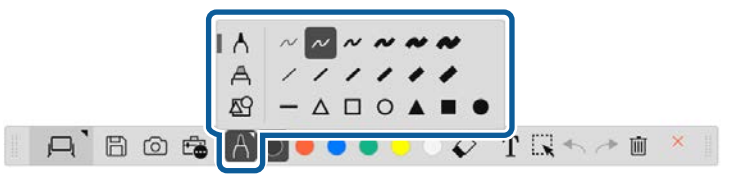

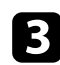

c Velg fargen på pennen eller figuren du bruker på verktøylinjen.

 $\Box$  Bos/0.00

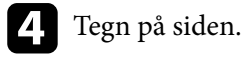

e For å slette tegninger velger du et av følgende verktøy fra verktøylinjen:

- $\Diamond$  lar deg bruke den interaktive pennen eller fingeren din (hvis støttet) som viskelær.
- sletter alle nåværende tegninger.

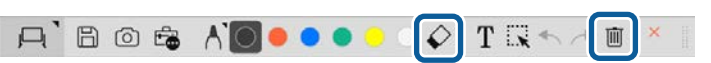

- **for klikk**  $\Box$  for å vise skjermen med sideliste, der du kan legge til, slette, duplisere eller flytte sider.
	- For å legge til og vise en ny side klikker du  $\pm$ .
	- For å duplisere den viste siden klikker du  $\Box$ .
	- For å slette den viste siden klikker du  $\mathbb{C}^{\times}$ .
	- For å endre den viste siden på sidelisten velger du et miniatyrbilde.
	- For å endre visningsrekkefølgen drar og slipper du et miniatyrbilde.
	- For å sette inn bildet klikker du  $\overline{\bullet}$ .
	- For å velge bakgrunnen klikker du  $\blacksquare$ .

#### $H$  Relaterte koblinger

- "Bytte mellom fullstendig visning og vindusvisning" s.19
- ["Lagre skjermene i en fil" s.24](#page-23-0)

### **Bytte mellom fullstendig visning og vindusvisning**

Når du velger  $\Box$  eller  $\Box$  i Tavlemodus, kan du bytte skjermen for tegning mellom fullstendig visning og vinduskjerm.

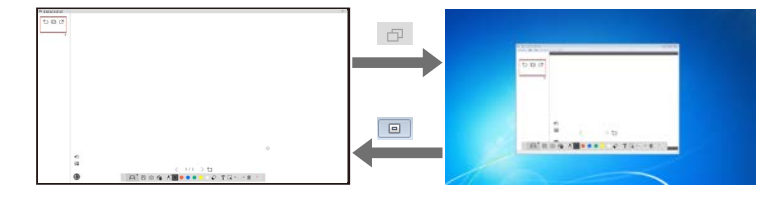

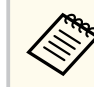

Under vindusvisning kan du kun bruke én finger (hvis støttet) eller en interaktiv penn, og handlinger utenfor vinduet blir til datamusehandlinger.

## <span id="page-19-0"></span>**Tegne i Merknadsmodus**

Du kan tegne på bilder som projiseres fra en datamaskinskjerm eller et dokumentkamera i Merknadsmodus.

Velg  $\vert \Box \vert > \Box$  fra verktøylinjen.  $\Box$  Tavle **Merknad**  $1/1$  >  $\pm$  $\Diamond$  TR++0 日 の 虚 A'

Merknadsmodus starter, og skjermen til datamaskinen vises.

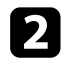

Velg $\bigwedge$  for å velge type, tykkelse eller figur for penn.

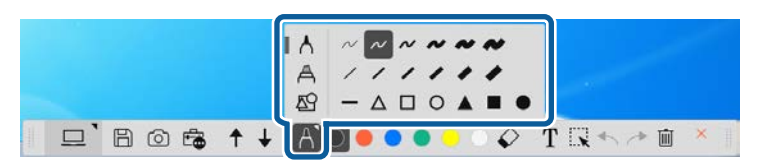

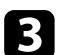

c Velg fargen på pennen eller figuren du bruker på verktøylinjen.

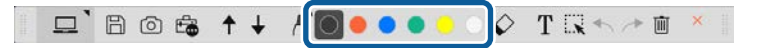

### Tegn på det projiserte bildet.

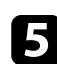

For å slette tegninger velger du et av følgende verktøy fra verktøylinjen:

•  $\Diamond$  lar deg bruke den interaktive pennen eller fingeren din (hvis støttet) som viskelær.

• **II** sletter alle nåværende tegninger.

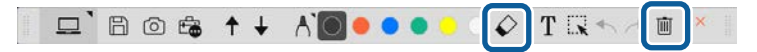

#### g **Relaterte koblinger**

- ["Dokumentkamera-skjerm" s.33](#page-32-0)
- ["Lagre skjermene i en fil" s.24](#page-23-0)

### **Justere og redigere figurer og bilder**

Du kan justere og redigere figurer, linjer og bilder du har satt inn i tegningene dine ved hjelp av verktøyene på verktøylinjen.

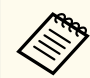

Når du velger objekter tegnet med linjer, må du sørge for å velge den faste linjen.

• For å forstørre eller redusere et objekt velger du  $\mathbb{R}$ , så velger du objektet og drar punktene som vises her for å endre størrelsen.

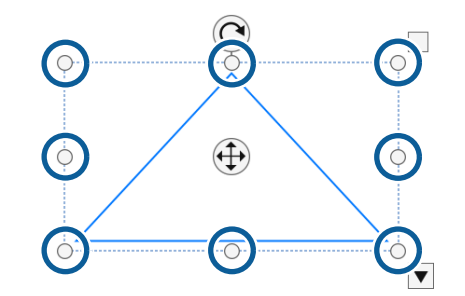

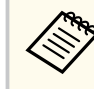

Når du bruker fingerberøring (hvis tilgjengelig), velger du to punkter på objektet. Forstørr ved å flytte fingrene fra hverandre. Forminsk ved å føre fingrene sammen.

<span id="page-20-0"></span>• For å dreie et objekt velger du  $\mathbb{R}$ , så velger du objektet og dreier det ved hjelp av dreiepunktet som vises her.

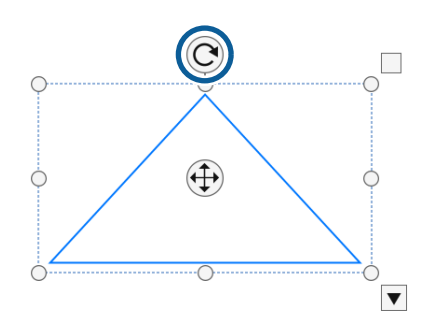

Når du bruker fingerberøring (hvis tilgjengelig), velger du to punkter på objektet og flytter fingrene i retningen du vil rotere objektet.

• Hvis du vil utføre andre tilgjengelige verktøylinjealternativer på objektet, velger du  $\mathbb{R}$ , så velger du objektet og velger  $\blacktriangledown$  for å åpne undermenyen for alternativer.

#### $H$  Relaterte koblinger

• "Alternativer for verktøylinjeundermenyen" s.21

### **Alternativer for verktøylinjeundermenyen**

Du kan velge alternativer for å utføre flere handlinger på undermenyen på verktøylinjen.

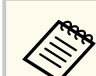

Du kan velge flere objekter og utføre handlinger på dem samtidig ved å dra musen over objektene.

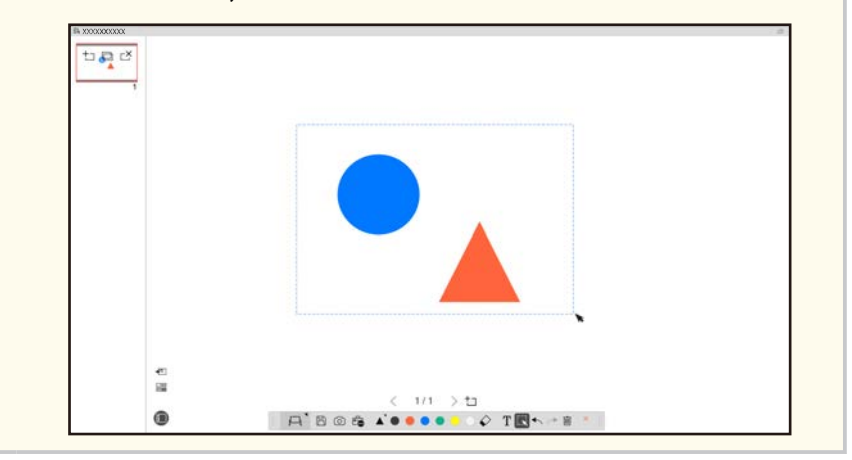

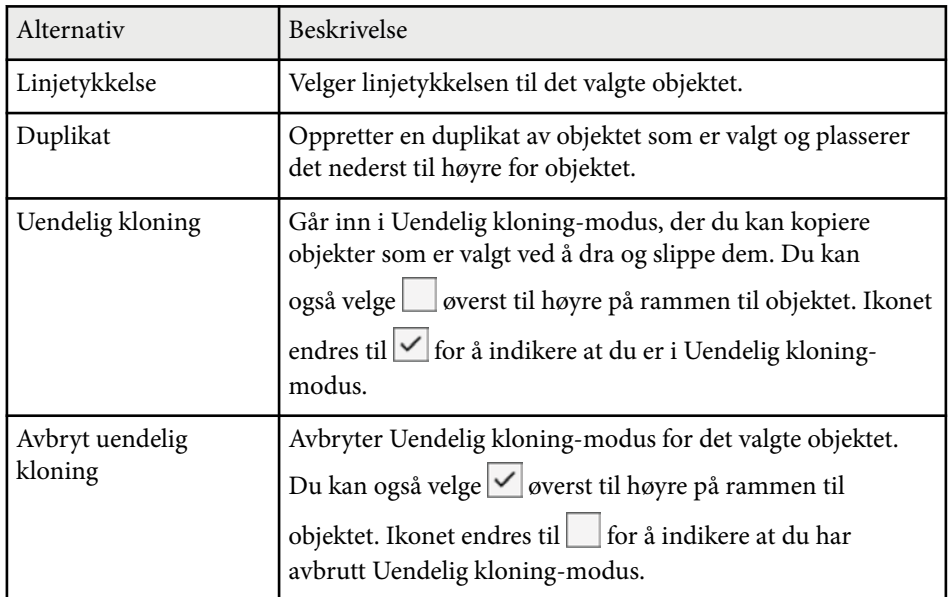

<span id="page-21-0"></span>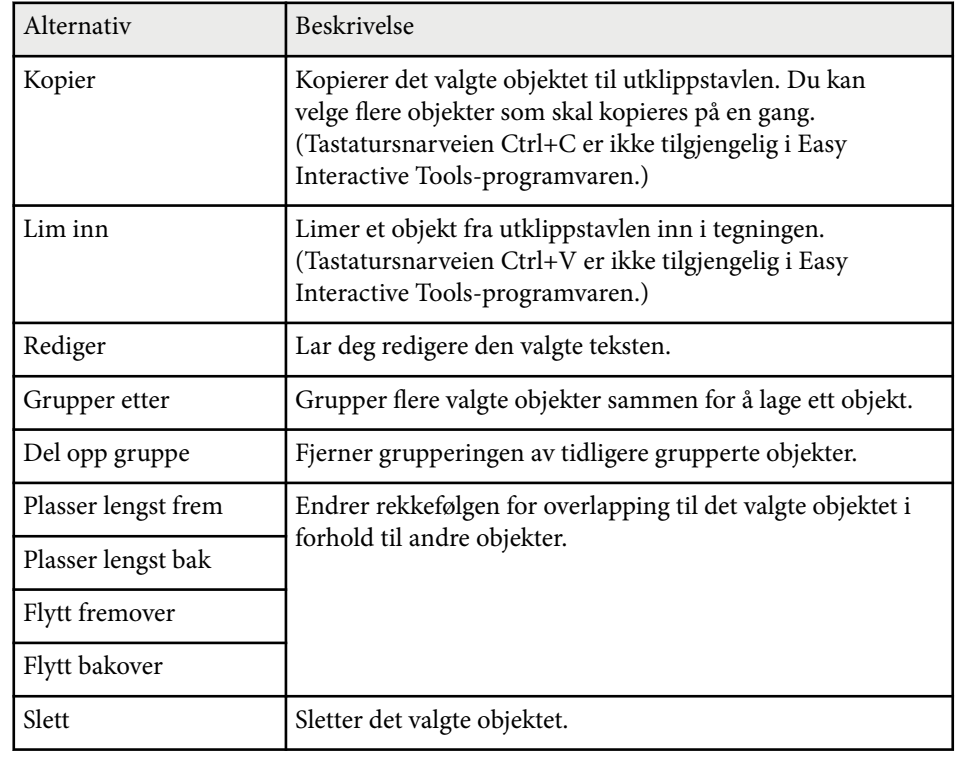

### **Forstørre et område**

Du kan zoome inn på en del av bildet og forstørre den på skjermen.

 $\text{Velg} \stackrel{\text{f.}}{\bigoplus}$  >  $\stackrel{\text{f.}}{\bigoplus}$  fra verktøylinjen. Du ser et kryss på skjermen.

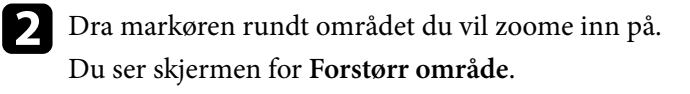

**c** For å lukke **Forstørr området**-skjermen velger du **Øverst** i høyre hjørne.

### **Skyggelegge et område**

Du kan skjule en del av bildet eller hele den projiserte skjermen ved å dekke over med en svart skjerm.

 $\Box$  Velg  $\bar{\Box}$  >  $\bar{\Box}$  fra verktøylinjen.

Du ser skyggeskjermen over den projiserte skjermen.

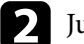

b Juster størrelsen på skyggeområdet ved å dra i kanten på skjermen.

- c Juster plasseringen til skyggeområdet ved å dra hvor som helst i det svarte området.
	- For å lukke skyggeskjermen velger du  $\times$  øverst i høyre hjørne.

## **Lage spotlys på et område**

Du kan vise en del av den projiserte skjermen og skjule resten av skjermen.

- 
- Velg  $\widehat{\mathbb{G}}$  >  $\widehat{\mathbb{G}}$  fra verktøylinjen. Du ser spotlys-skjermen.

Juster størrelsen på spotlysområdet ved å dra i kanten av spotlysområdet.

c Juster plasseringen til spotlysområdet ved å dra hvor som helst i det svarte området.

<span id="page-22-0"></span>For å lukke spotlys-skjermen velger du  $\times$  øverst i høyre hjørne.

## **Tegne over to skjermer**

Du kan tegne over to skjermer når flere projektorer er koblet til en datamaskin.

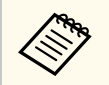

Du må installere Easy Interactive Driver ver. 4.0 for å tegne over to skjermer. Funksjoner for flere skjermer varierer avhengig av modellen til projektoren. Se i projektorens *Brukerhåndbok* for flere detaljer.

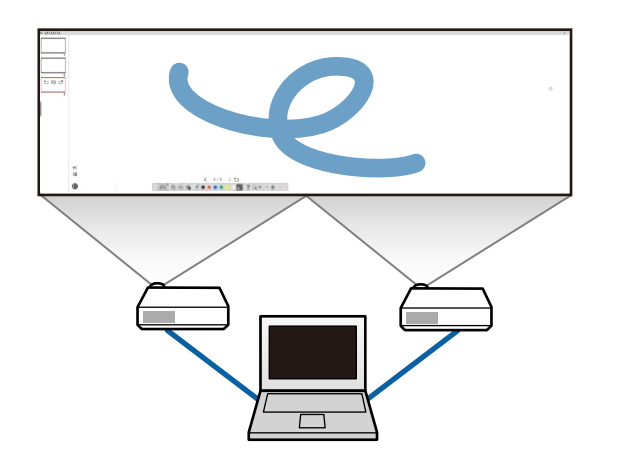

Før du tegner over to skjermer, må du gjøre følgende:

- Koble en bildesignalkabel, for eksempel en datamaskinkabel eller en HDMIkabel, til datamaskinen og projektorene.
- Koble USB-kabelen til datamaskinens USB-port og til projektorens USB-Bport.
- Sett opp projektoren slik at du kan bruke de interaktive funksjonene med et sammensatt bildeområde skapt fra flere projektorer. Se i projektorens *Brukerhåndbok* for flere detaljer.
- Oppløsningen må være lik på den primære og den sekundære skjermen.
- Den primære og sekundære skjermen vises med samme høyde
- Den sekundære skjermen er plassert til høyre for den primære skjermen
- Sørg for at **Systemvalg** > **Mission Control** > **Skjermer har egne Spaces** er slått **Av** (kun Mac).
	- I Easy Interactive Tools-programvaren klikker du  $\mathbb{F}_{\bullet}$  >  $\mathbb{N}$  på verktøylinjen.

Du ser **Innstillinger**-skjermen.

b På **Forstørr skjerm**-fanen velger du **Bruk Multi-projisering** under **Bruk skjerminnstillinger**.

### **Bruke en mus fra det projiserte bildet (musehandlinger)**

Når du velger  $\Box > \Theta$  fra verktøylinjen, kan du styre datamaskinen fra det projiserte bildet (musehandlinger). Når musehandlinger er aktivert, kan du bruke den interaktive pennen til å utføre handlinger som å klikke, høyreklikke og dra og slippe.

- Klikke: Trykk og fjern pennetuppen fra det projiserte bildet.
- Høyreklikke: Trykk knappen på den interaktive pennen, eller hold pennetuppen på det projiserte bildet i noen sekunder, og fjern.
- Dra og slippe: Trykk pennetuppen til ikonet eller objektet du vil flytte, dra pennetuppen til der du vil flytte objektet, og fjern til slutt pennetuppen fra det projiserte bildet.

Sjekk følgende på datamaskinen:

## <span id="page-23-0"></span>**Lagre skjermene i en fil <sup>24</sup>**

Du kan lagre innholdet på skjermene og tegningene i en fil.

- 
- velg  $\boxplus$  fra verktøylinjen. Hvis ikke  $\boxplus$  vises på verktøylinjen, klikker du .

b Velg lagringssted, filnavn og filformat.

Du kan lagre alle sider med tegninger i .jpg-, .bmp-, .png-, .pdf-, .eiteller .iwb-format. Hvis du vil redigere en fil igjen senere, må den lagres i .eit- eller .iwb-format.

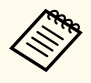

- Hvis du lagrer i .jpg-, .bmp- eller .png-format, lagres hver side som en egen fil. Hvis du lagrer i .pdf-, .eit- eller .iwb-format, lagres alle sidene i én fil.
- Du kan velge lagringssted, filnavn og filformat i **Lagre**-fanen på **Innstillinger**-skjermen.

#### g **Relaterte koblinger**

• "Støttede filtyper" s.24

### **.pdf**

Filtyper for dokumenter.

#### **.jpg/.bmp/.png**

Filtyper for bilder.

Se følgende tabell for å sjekke støttede inngangs-/utgangsformater for denne programvaren.

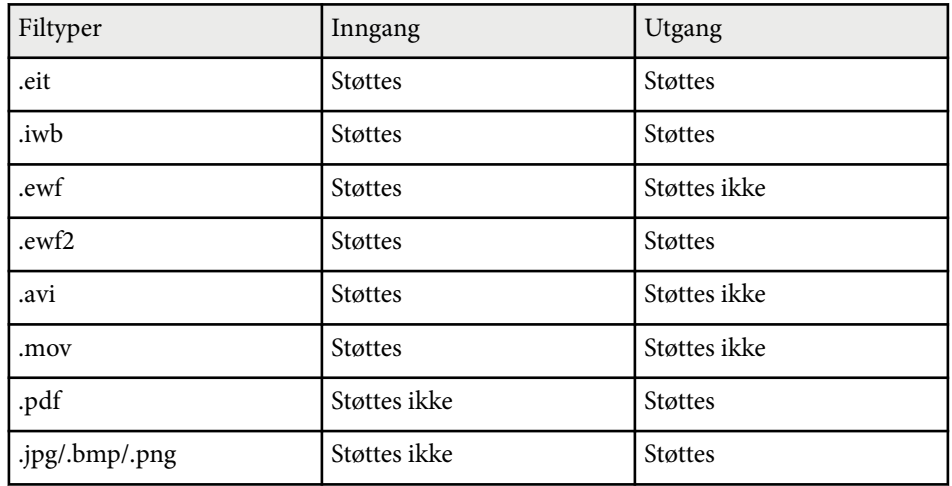

### **Støttede filtyper**

Du kan bruke følgende filtyper med Easy Interactive Tools-programvaren.

#### **.eit**

Dedikerte filtyper for Easy Interactive Tools-programvaren.

#### **.iwb**

Filtyper for Interaktiv tavlemodus.

#### **.ewf/.ewf2**

Filtyper for Tavlemodus for Epson-projektorer.

#### **.avi (for Windows) / .mov (for Mac)**

Videofiltyper for hvert operativsystem.

## **Lagre skjermene i en fil <sup>25</sup>**

- 
- Når du åpner en fil i .ewf-/ewf2-format i Easy Interactive Toolsprogramvaren, kan farger eller linjer vises annerledes fra originalen.
- Polygoner, GIF-animasjoner og visse medieobjekter, for eksempel innebygde filmer eller lyd i .iwb-format, støttes ikke i Easy Interactive Tools-programvaren. Merk følgende begrensninger.
	- Polygoner blir konvertert til stillbilder.
	- GIF-animasjoner vises ikke, og kun det første bildet i en animasjon vises.
	- Medieobjekter som .wmf-, .emf-, .mpeg-, .swf-, .wav- og .mp3-filer vises som objekter som ikke støttes.
	- Farger eller linjer kan vises annerledes fra originalen.
	- Prikkede eller stiplede linjer vises som solide linjer.
	- Når du åpner en .iwb-fil og lagrer innholdet i tegningene til en .eitfil i Easy Interactive Tools-programvaren, vil objektene som ikke støttes gå tapt. Velg .iwb som filtype hvis du vil gjenopprette disse objektene.
- Hvis du åpner en .eit-, .iwb-, .ewf- eller .ewf2-fil på en annen datamaskin med en annen skjermoppløsning, kan noen deler av tegningen muligens ikke vises, eller det kan vises et svart bånd.
- Legg merke til følgende begrensninger når du lagrer tegninger i .ewf2 format.
	- Bakgrunnen vises som hvit.
	- Musikk, filmer og tekstdata konverteres ikke.
	- Noen deler av tegningen vises kanskje ikke avhengig av filstørrelsen.

## <span id="page-25-0"></span>**Bruke programvaren med et dokumentkamera <sup>26</sup>**

#### Du kan tegne på bilder som projiseres fra et dokumentkamera.

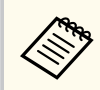

Koble datamaskinen til projektoren din med en HDMI- eller VGA-kabel når du bruker et dokumentkamera.

- Klikk  $\mathbb{F}_{\bullet} > \mathbb{E}_{\text{pa}}$  verktøylinjen.
- 
- b Velg dokumentkameraet du vil projisere fra på listen som vises. Du ser bildet som projiseres fra dokumentkameraet på **Dokumentkamera**-skjermen.

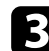

- c Tegn på bildene som projiseres fra dokumentkameraet.
- d Hvis du vil lime inn bildet som vises på dokumentkameraet på en side i Tavlemodus, velger du fra verktøylinjen.

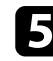

 $\bullet$  Velg  $\boxplus$  fra verktøylinjen for å lagre skjermen til en fil.

<sup>g</sup> **Relaterte koblinger** • ["Dokumentkamera-skjerm" s.33](#page-32-0)

## <span id="page-26-0"></span>**Bruke tegneverktøy for lysbildefremvisning <sup>27</sup>**

Når du projiserer en PowerPoint-lysbildefremvisning, endres verktøylinjen slik at du kan bruke PowerPoint-tegneverktøy.

Følgende PowerPoint-versjoner støttes:

- Windows: Microsoft PowerPoint 2010/2013/2016/Office 365
- Mac: Microsoft PowerPoint 2016/Office 365

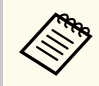

Du kan velge om du vil bruke PowerPoint-tegneverktøyene og velge alternativer for dem på **Generelle**-fanen på **Innstillinger**-skjermen.

Start Easy Interactive Tools-programvaren, og start deretter en PowerPoint-lysbildefremvisning.

Verktøylinjen endres til PowerPoint-tegneverktøylinjen.

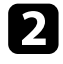

**b** Bruk verktøyene til å tegne på PowerPoint-lysbildefremvisningen etter behov.

På Windows kan du lagre PowerPoint-lysbildeserien med innholdet du har tegnet. (På Mac kan du bare tegne.)

#### $H$  Relaterte koblinger

- "Funksjoner på PowerPoint-tegneverktøylinjen" s.27
- ["Generelle-fane" s.35](#page-34-0)

### **Funksjoner på PowerPoint-tegneverktøylinjen**

Du kan bruke følgende funksjoner på PowerPoint-tegneverktøylinjen.

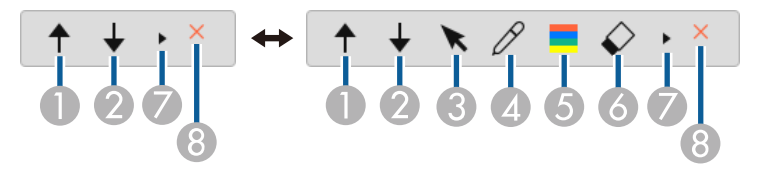

### <sup>A</sup> **Tilbake**

Går tilbake til forrige side i lysbildeserien.

 $\bigotimes$   $\mathbf{+}$  Neste

Går til neste side i lysbildeserien.

 $\bigcirc$  **k**  $p_i$ 

Bytter fra penn til markør.

 $\Theta$   $\beta$  Penn

Bytter fra markør til penn.

<sup>E</sup> **Farge**

Velger fargen til pennen.

<sup>F</sup> **Viskelær** (Windows) / **Tøm skjermen** (Mac)

Bytter til viskelær eller fjerner alle tegninger fra siden som vises.

 $\bar{\mathbf{r}}$ 

 $\bullet$ 

Endrer PowerPoint-tegneverktøylinjen til **Enkel** eller **Fullstendig** visning.

8  $\times$  Avslutt visning

Går ut av lysbildeserien.

## <span id="page-27-0"></span>**Avslutte Easy Interactive Tools-programvaren <sup>28</sup>**

Du kan avslutte Easy Interactive Tools-programvaren på en av følgende måter:

- Klikk  $\times$  på verktøylinjen.
- Windows: Høyreklikk på oppgavelinjen, og klikk **Avslutt**.
- Mac: Kontroll-klikk **i Dock**, gå til Easy Interactive Tools-programvaren, og velg **Avslutt Easy Interactive Tools**.

## <span id="page-28-0"></span>**Konvertere .ewf-filer til ewf2-format <sup>29</sup>**

Epson EWF Converter kan konvertere .ewf-filer til .ewf2-format uten å starte Easy Interactive Tools. Denne funksjonen lar deg lese tavletegningsdata som er laget på gamle projektorer, på de nye projektorene dine.

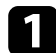

a Start programvaren Epson EWF Converter på datamaskinen.

- **Windows 10/11** : Klikk > **Epson EWF Converter** .
- **Mac**: Gå til Programmer-mappen, og dobbeltklikk **Epson EWF Converter** .

Programvaren Epson EWF Converter starter.

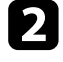

b Følg instruksjonene på skjermen for å velge .ewf-filen og gjennomføre konvertering.

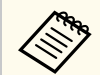

Når du konverterer .ewf-filer til .ewf2-format, vises bakgrunnen som hvit.

# <span id="page-29-0"></span>**Skjermsammendrag**

Les disse avsnittene for å få nærmere informasjon om Easy Interactive Tools-skjermene.

#### g **Relaterte koblinger**

- ["Verktøylinjefunksjoner" s.31](#page-30-0)
- ["Tavleverktøyfunksjoner" s.43](#page-42-0)

<span id="page-30-0"></span>Du kan bruke følgende funksjoner på verktøylinjen. Tavlemodus/Merknadsmodus

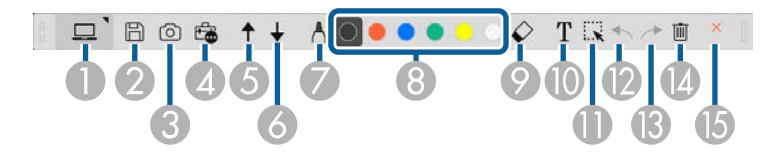

Musemodus

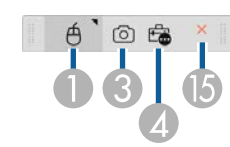

- **Company** • Visningsformatet til verktøylinjen er optimalisert etter modusen og vindusstørrelsen du bruker.
	- Du kan også bruke miniverktøykassen ved å høyreklikke hvor som helst i tegneområdet. Du kan endre type penn eller viskelær i miniverktøykassen.

<sup>A</sup> **Tavlemodus**/**Merknadsmodus**/**Mus**

Velg for å bytte til hver enkelt modus.

### **2 E** Lagre

Lagrer skjermen som vises. Du kan åpne den lagrede filen i Tavlemodus. Hvis du lagrer i .pdf-, .eit- eller .iwb-format, lagres alle sider som én fil.

Hvis ikke  $\boxplus$  vises på verktøylinjen, klikker du  $\triangle$ .

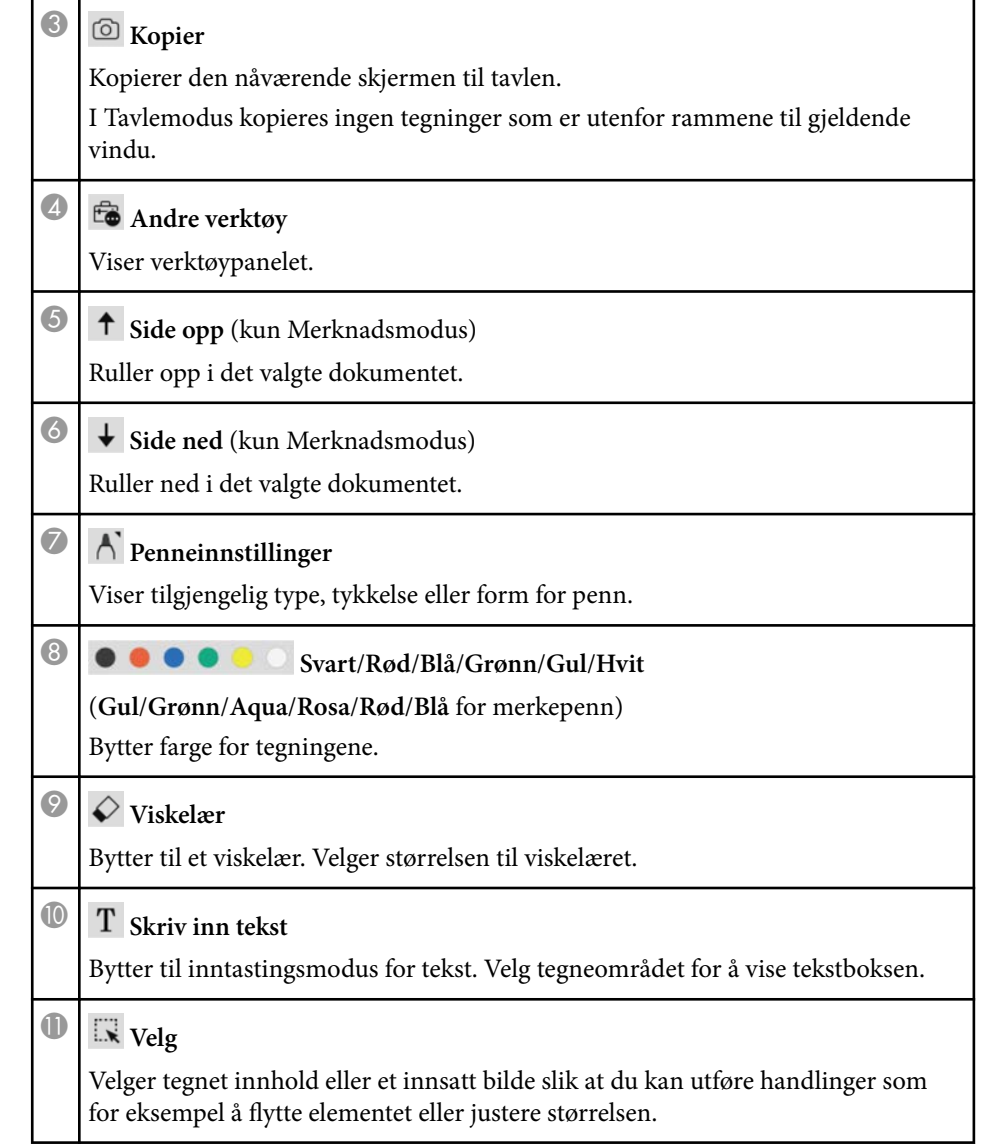

<span id="page-31-0"></span>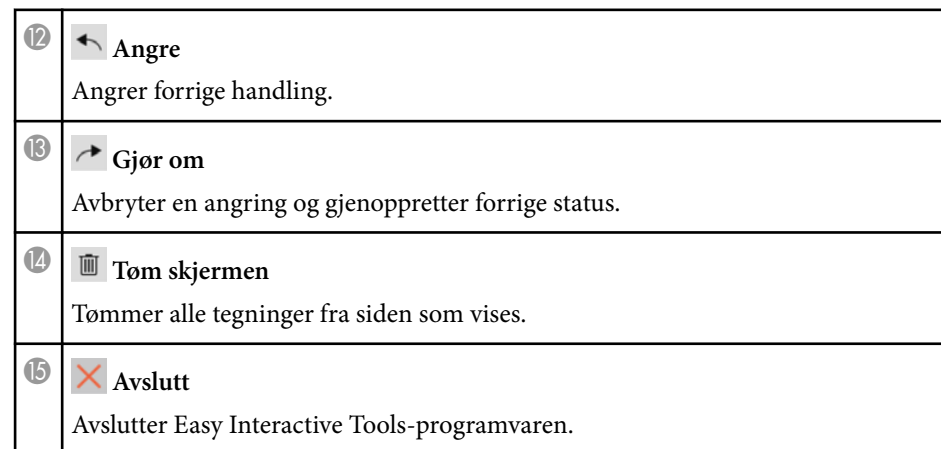

## $\rightarrow$  **Relaterte koblinger**<br>• "Funksioner på verktø

- "Funksjoner på verktøypanelet" s.32
- ["Dokumentkamera-skjerm" s.33](#page-32-0)
- ["Innstillinger-skjerm" s.34](#page-33-0)

### **Funksjoner på verktøypanelet**

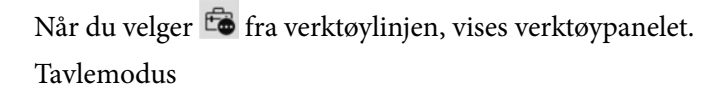

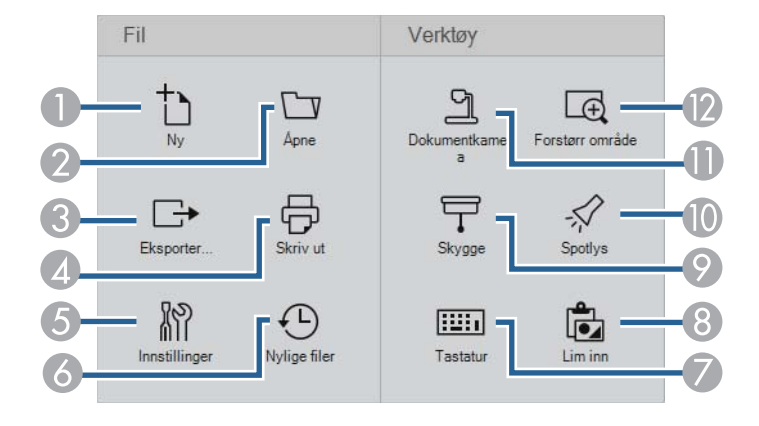

#### Merknadsmodus/Musemodus

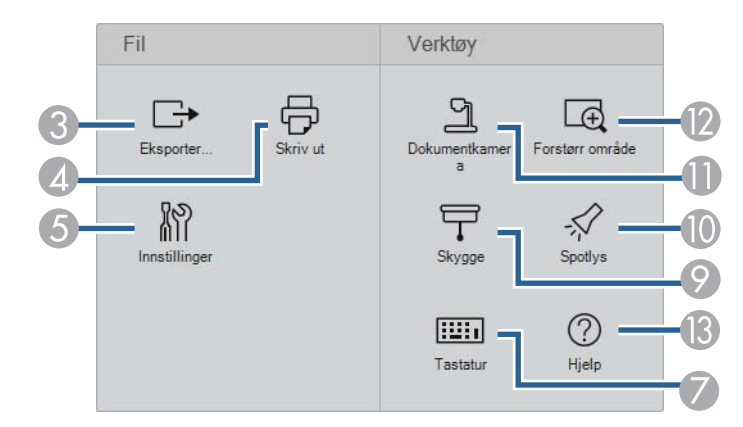

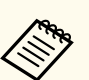

Visningsformatet til verktøypanelet er optimalisert etter modusen du bruker.

Ny (kun Tavlemodus)

Lager en ny fil.

- <sup>B</sup> **Åpne** (kun Tavlemodus) Åpner tidligere lagrede filer.
- <sup>3</sup> Eksporter...

Lagrer skjermbildet som vises i .pdf-, .eit- eller .iwb-format; alle sider lagres i én fil. Du kan åpne den lagrede filen i Tavlemodus.

### **<sup>4</sup>** 导 Skriv ut

Skriver ut den gjeldende skjermen. I Tavlemodus skrives alle sidene ut. Du kan også velge sidene du vil skrive ut på utskriftsinnstillingsskjermen.

**S Innstillinger** 

Åpner **Innstillinger**-skjermen.

<span id="page-32-0"></span>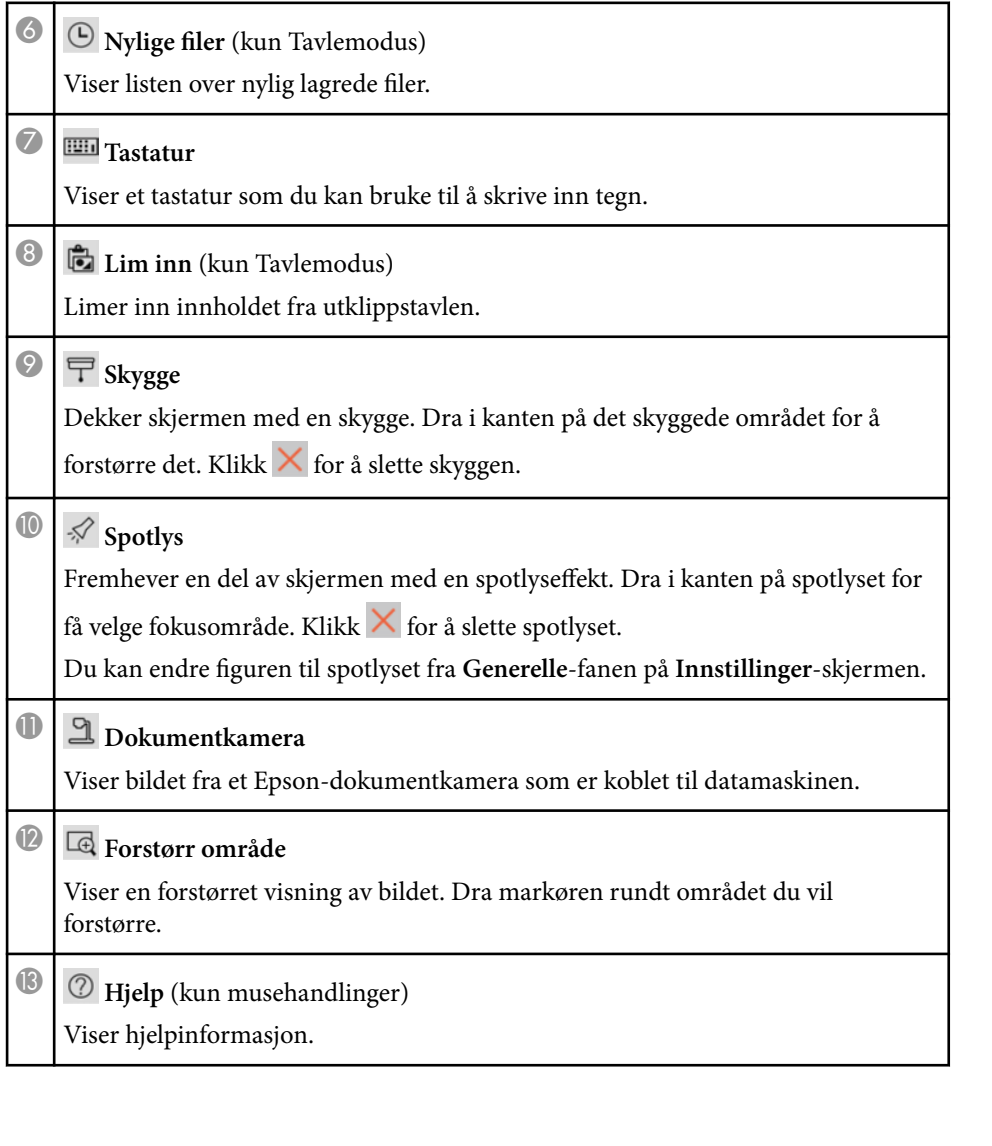

## **Dokumentkamera-skjerm**

Når du velger  $\widehat{\mathbb{F}_{\bullet}}$  >  $\widehat{\mathbb{L}}$  fra verktøylinjen, vises Dokumentkamera-skjermen.

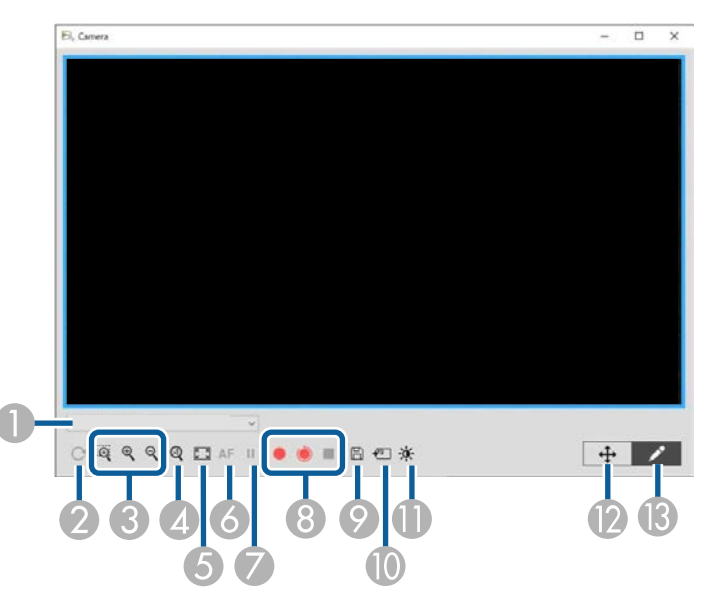

På Dokumentkamera-skjermen kan du se bilder fra et tilkoblet Epsondokumentkamera. Du kan justere bildene etter behov og lagre dem som bildeeller filmfil, avhengig av modellen til dokumentkameraet.

A Velg dokumentkameraet du vil projisere fra på listen som vises.

**B** Roterer bildet 180°.

- C Forstørrer eller forminsker bildet på følgende måte.
	- $\mathbb{R}$  : lar deg dra markøren for å forstørre et valgt bildeområde i et nytt vindu. (Du kan ikke ta opp eller lagre det forstørrede bildet.)
	- $\cdot$   $\mathcal{R}$  : forstørrer bildet.
	- $\cdot$   $\mathsf{R}$  : forminsker bildet.

- <span id="page-33-0"></span>D Viser bildet ved sin faktiske størrelse.
- E Bytter mellom å vises i fullskjerm og i vindu.
- 6 Fokuserer bildet automatisk.
- G Fryser bildet midlertidig.
- H Tar opp bildet og lagrer det i .avi-format på Windows eller .mov-format på Mac. Velg lagringsstedet på **Dokumentkamera**-fanen på **Innstillinger**-skjermen.
	- $\bullet$ : tar opp dokumentkamerabilder og lyd (unntatt tegninger). Viser opptakstiden i nedre høyre hjørne av bildet. Hvis lyd ikke tas opp, velger du innstillinger for lydinngangsenhet på **Dokumentkamera**-fanen på **Innstillinger**-skjermen.
	- : tar opp dokumentkamerabilder med intervaller på ett sekund (unntatt tegninger). Ingen lyd blir spilt inn.
	- $\blacksquare$ : stopper opptak.
- I Lagrer bildet som vises og tegninger som et stillbilde.
- $\bigcap$  Limer inn dokumentkamerabildet som vises på en side i Tavlemodus.
- K Viser Bildekvalitet-vinduet. (Ikke tilgiengelig hvis dokumentkameraet ikke kan justere lysstyrke, kontrast eller hvitbalanse.)
	- : justerer bildekontrast ved hjelp av en glidebryter.
	- : justerer bildets lysstyrke ved hjelp av en glidebryter.
	- WB<sub>: justerer bildets hvitbalanse (fargetone). For å øke blå fargetone skyver du</sub> skyvekontrollen til høyre. For å øke rød fargetone skyver du skyvekontrollen til venstre. (Hvis du valgte **Automatisk hvitbalanse**, justeres fargen automatisk.)
	- Nullstill: nullstiller lysstyrke, kontrast og hvitbalanse til standardinnstillinger.
- <sup>1</sup> Lar deg panorere og vippe et forstørret bilde ved å dra og slippe.
- M Åpner verktøylinjen slik at du kan tegne på bildet.

#### $H$  Relaterte koblinger

• ["Dokumentkamera-fane" s.40](#page-39-0)

### **Innstillinger-skjerm**

Du åpner **Innstillinger**-skjermer ved å velge **E** >  $\mathbb{R}$  på verktøylinjen.

Velg fanene på **Innstillinger**-skjermen for å vise og velge alle tilgjengelige innstillinger.

#### $H$  Relaterte koblinger

- ["Generelle-fane" s.35](#page-34-0)
- ["Forstørr skjerm-fane" s.36](#page-35-0)
- ["Språk-fane \(kun Windows\)" s.38](#page-37-0)
- ["Lagre-fane" s.39](#page-38-0)
- ["Dokumentkamera-fane" s.40](#page-39-0)
- ["Fane for tavlemodus" s.42](#page-41-0)

### <span id="page-34-0"></span>**Generelle-fane**

Velg generelle innstillinger på **Generelle**-fanen på **Innstillinger**-skjermen.

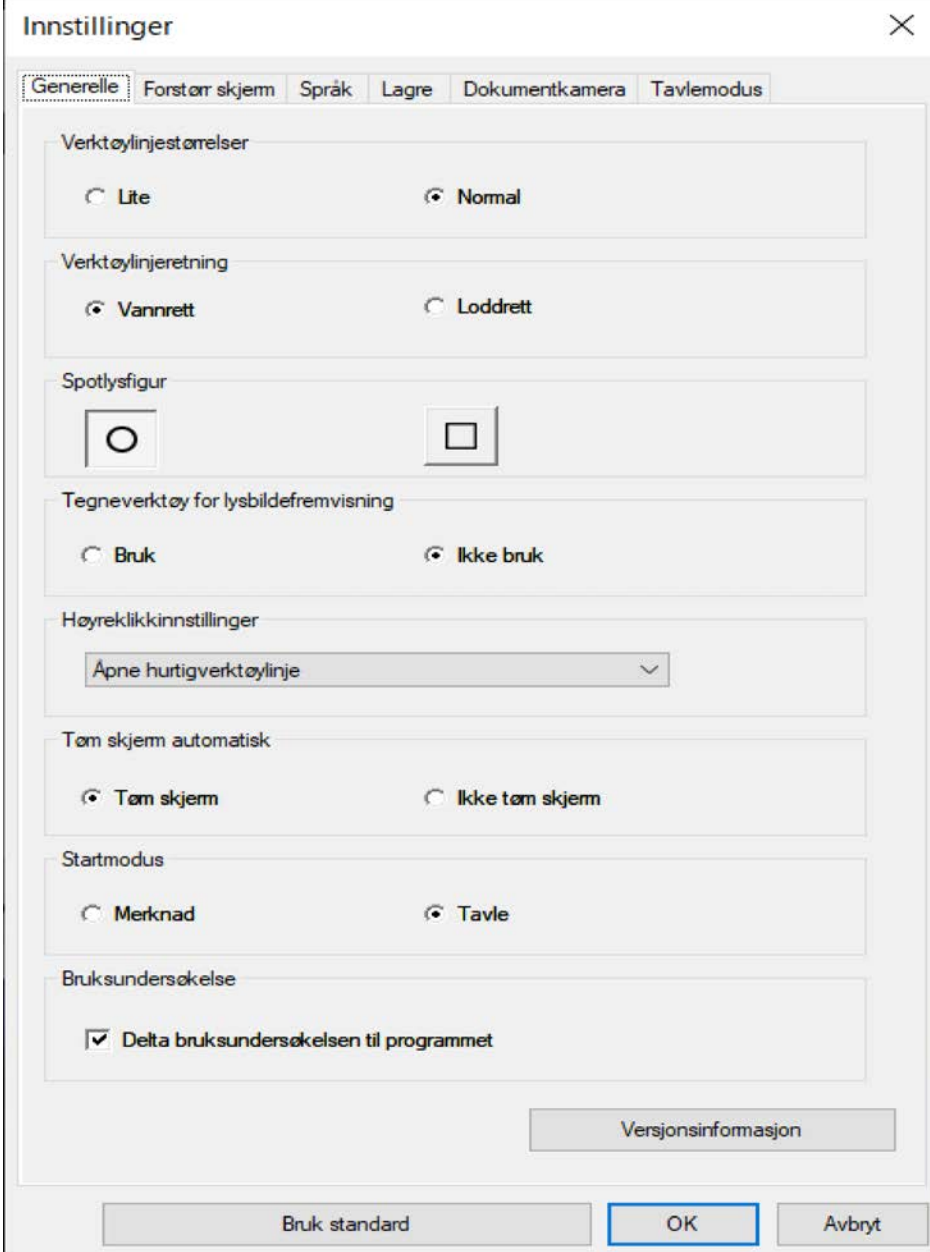

<span id="page-35-0"></span>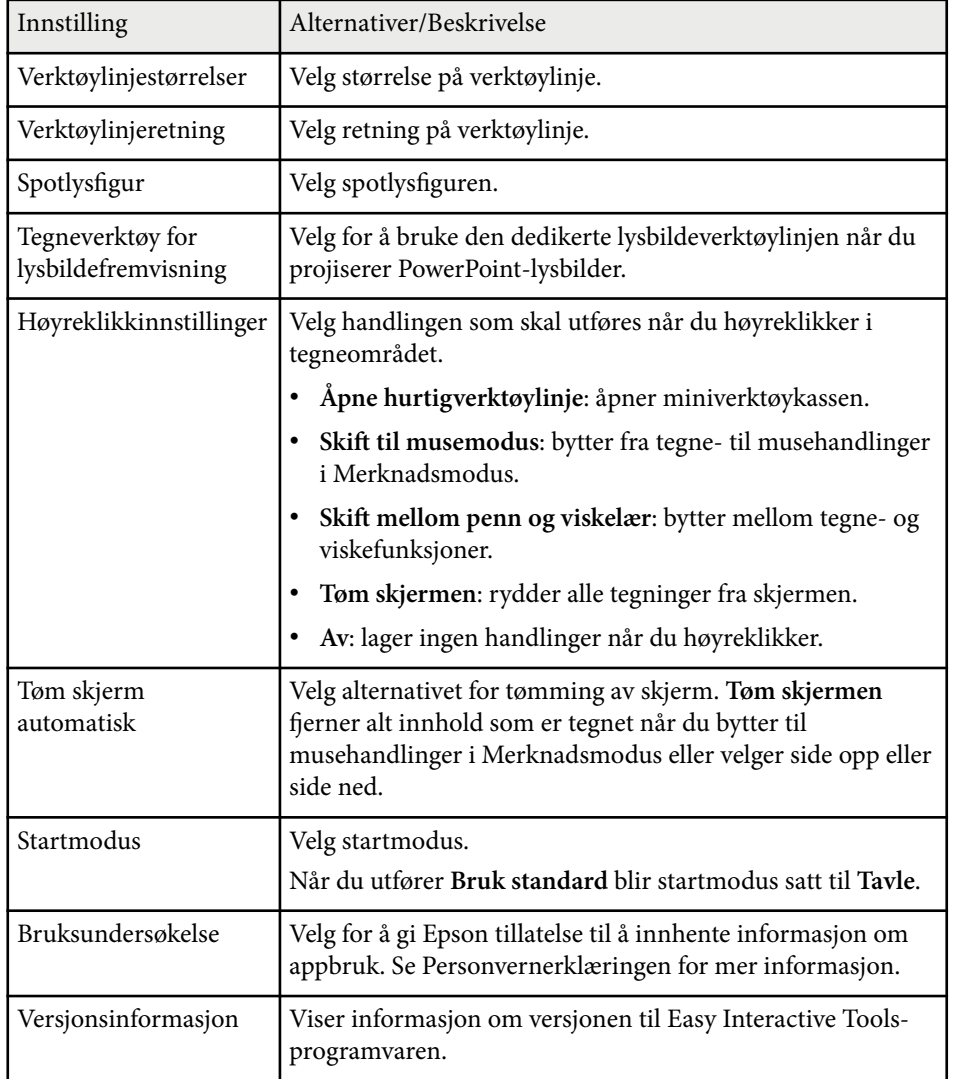

### **Forstørr skjerm-fane**

Velg skjermene du skal tegne på ved hjelp av **Forstørr skjerm**-fanen på **Innstillinger**-skjermen.

### g **Relaterte koblinger**

- ["Verktøylinjefunksjoner" s.31](#page-30-0)
- ["Bruke tegneverktøy for lysbildefremvisning" s.27](#page-26-0)
- ["Lage spotlys på et område" s.22](#page-21-0)

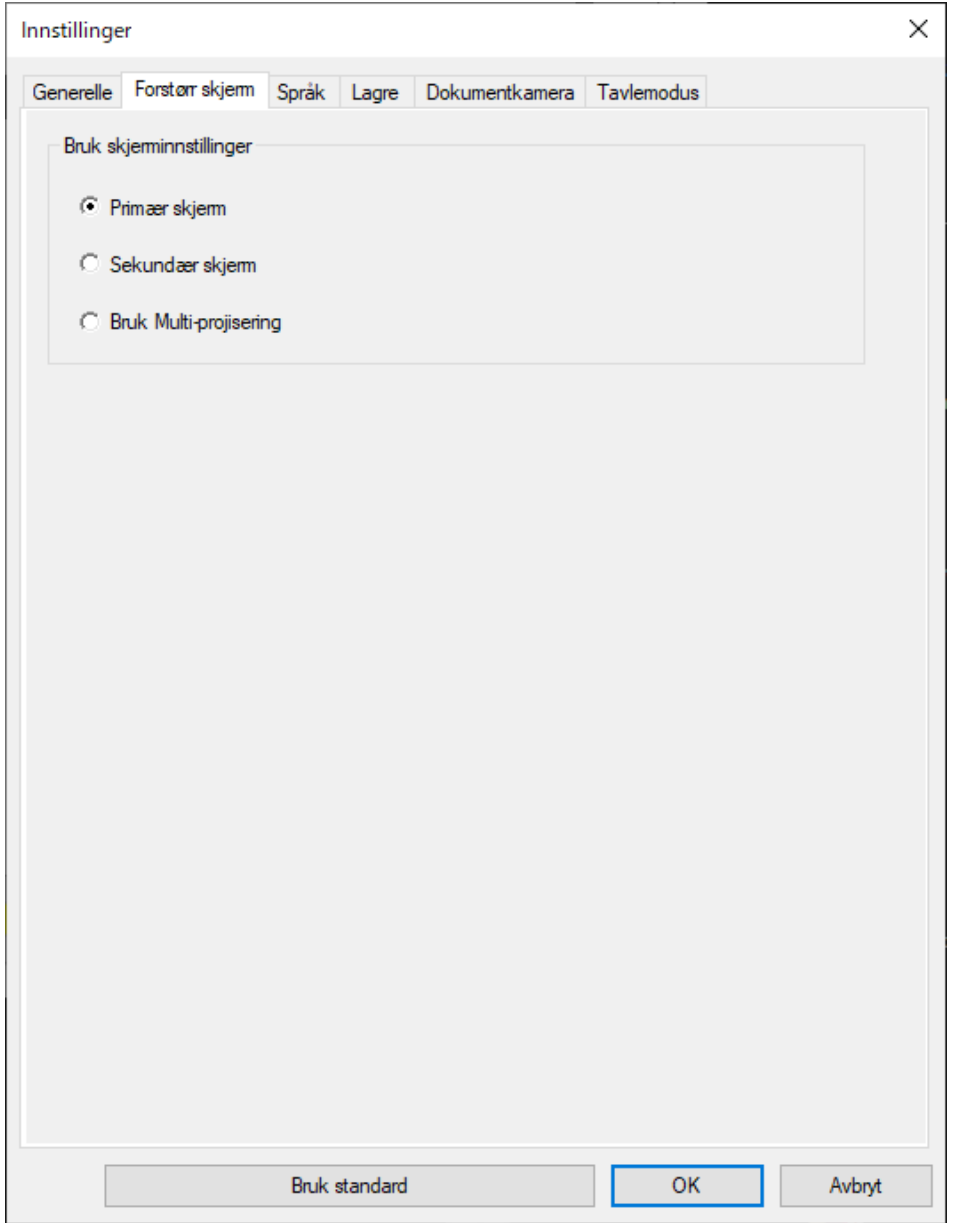

Velg et av følgende som alternativ for **Bruk skjerminnstillinger**:

- **Primær skjerm**: lar deg tegne kun på den primære skjermen.
- **Sekundær skjerm**: lar deg tegne kun på den sekundære skjermen.
- **Bruk Multi-projisering**: lar deg tegne på både primær og sekundær skjerm.

## <span id="page-37-0"></span>**Språk-fane (kun Windows)**

Velg språket som skal brukes i Easy Interactive Tools-programvaren i **Språk** fanen på **Innstillinger**-skjermen.

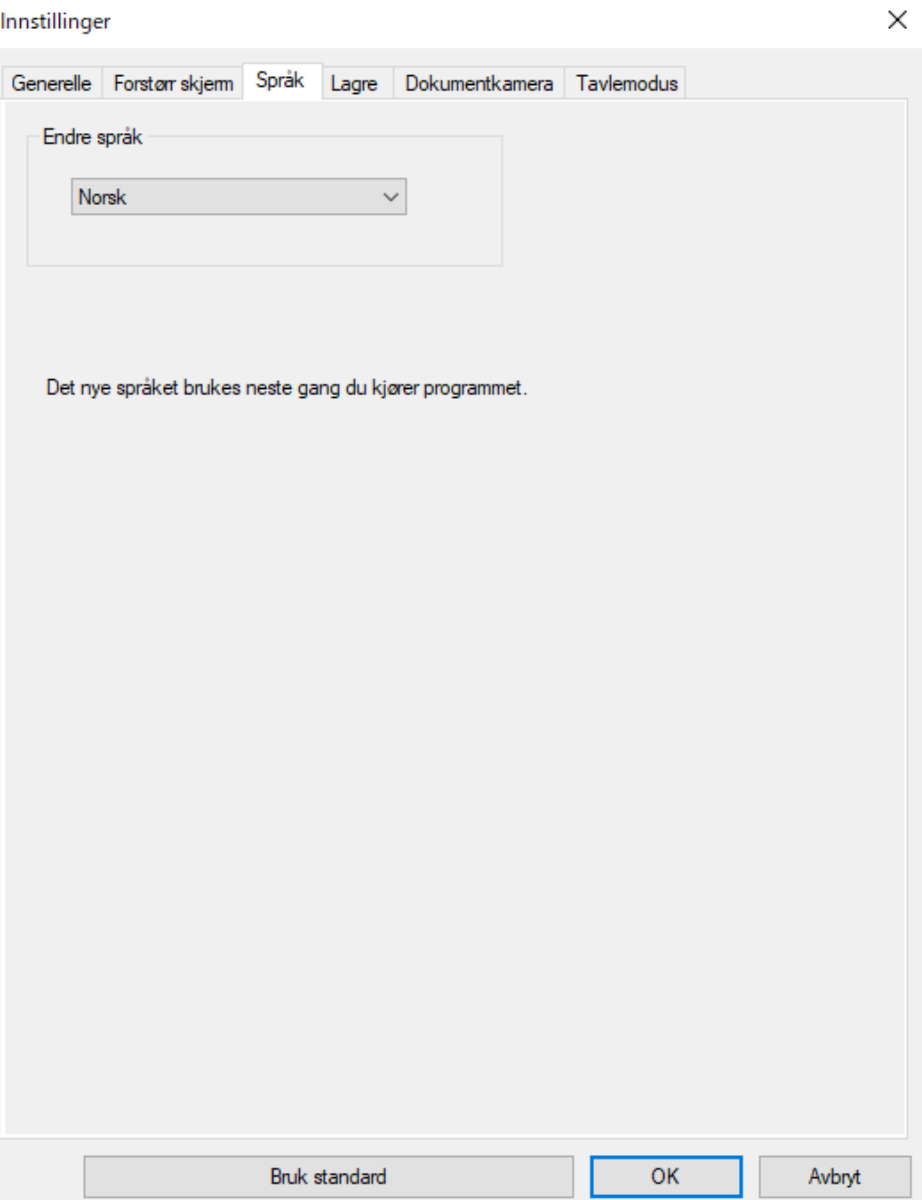

### <span id="page-38-0"></span>**Lagre-fane**

Velg innstillinger for lagring av fil hvor hver modus i Easy Interactive Toolsprogramvaren i **Lagre**-fanen på **Innstillinger**-skjermen.

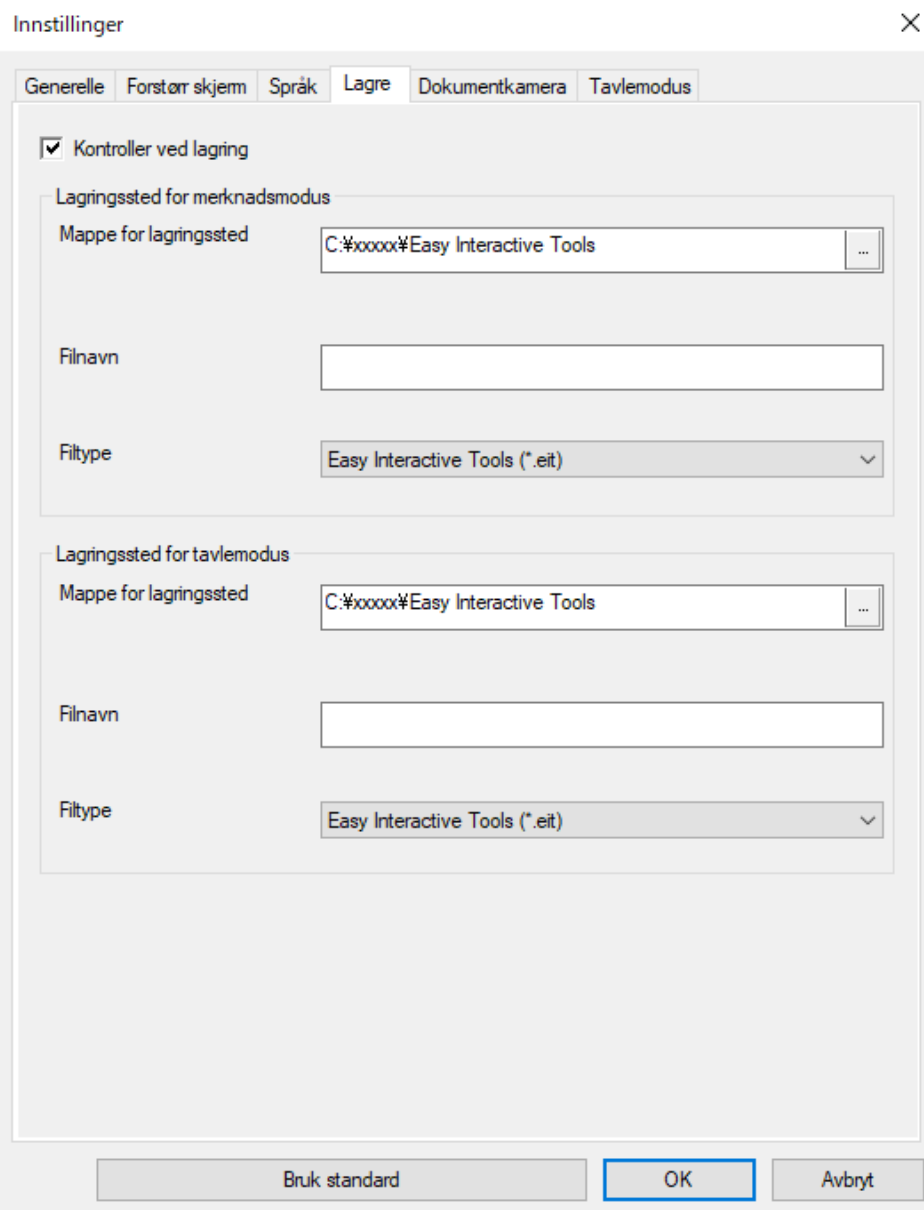

<span id="page-39-0"></span>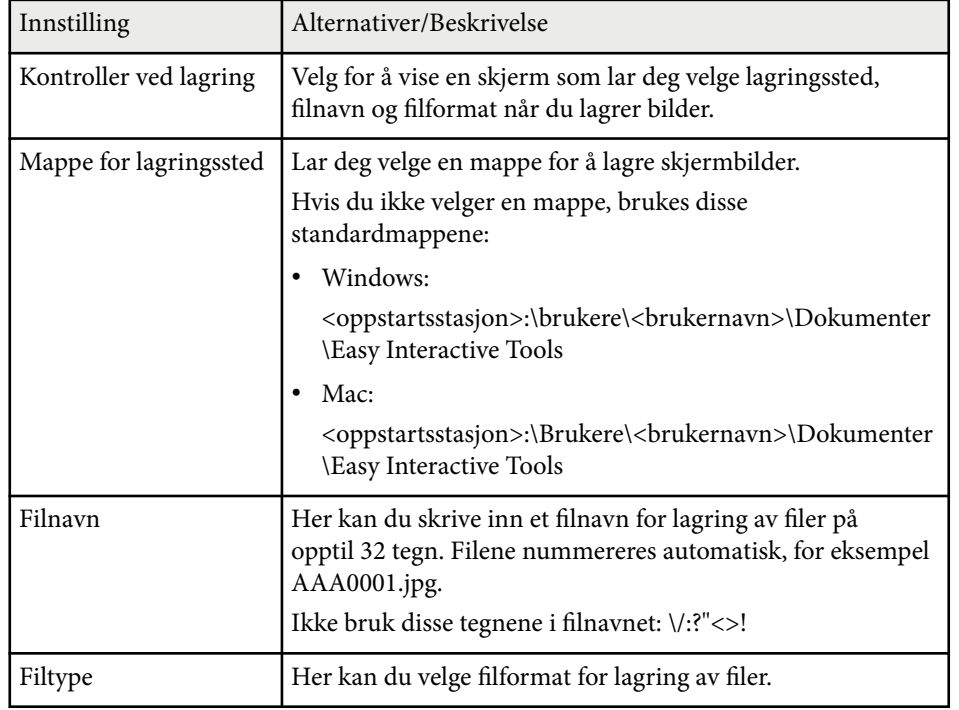

### **Dokumentkamera-fane**

Velg innstillinger for opptak og lagring av fil for projisering med dokumentkamera i **Dokumentkamera**-fanen på **Innstillinger**-skjermen.

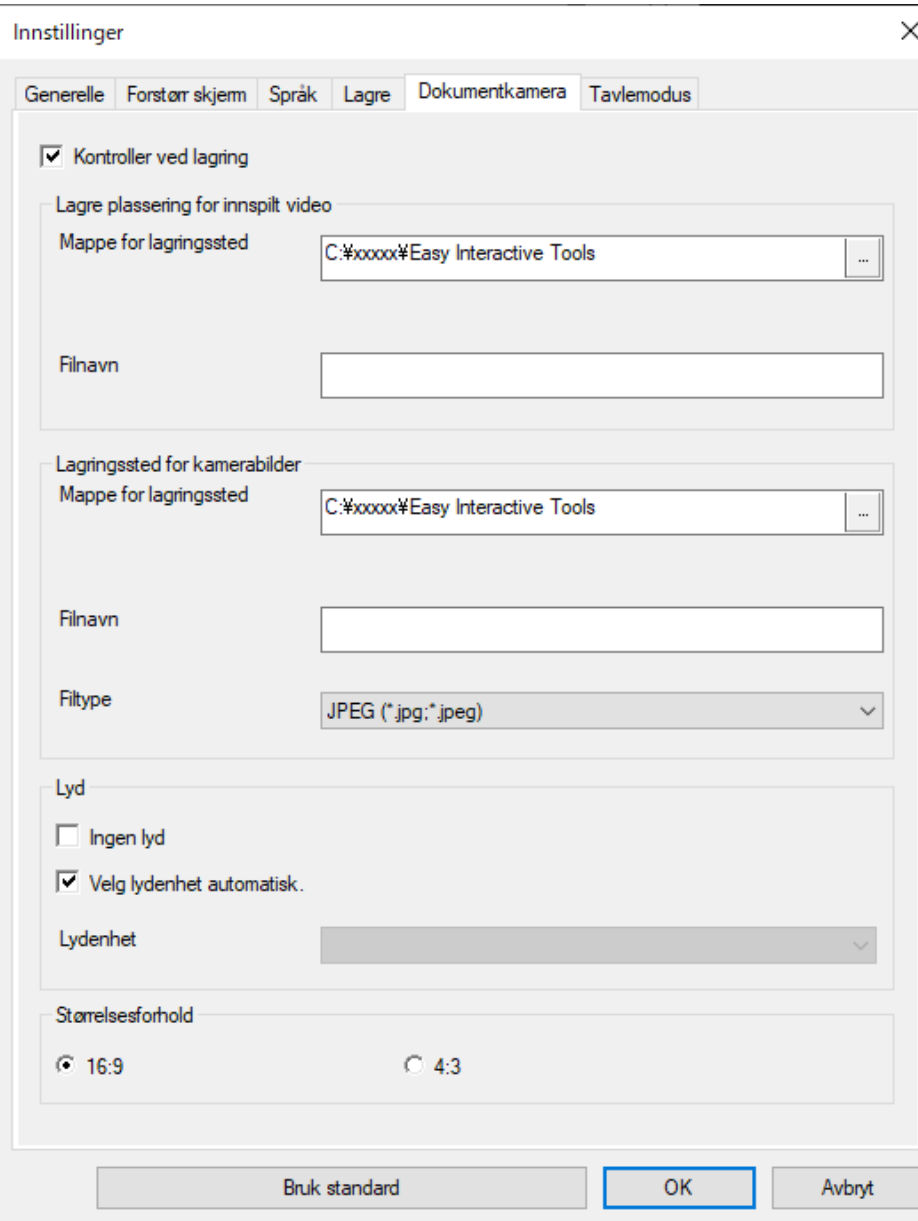

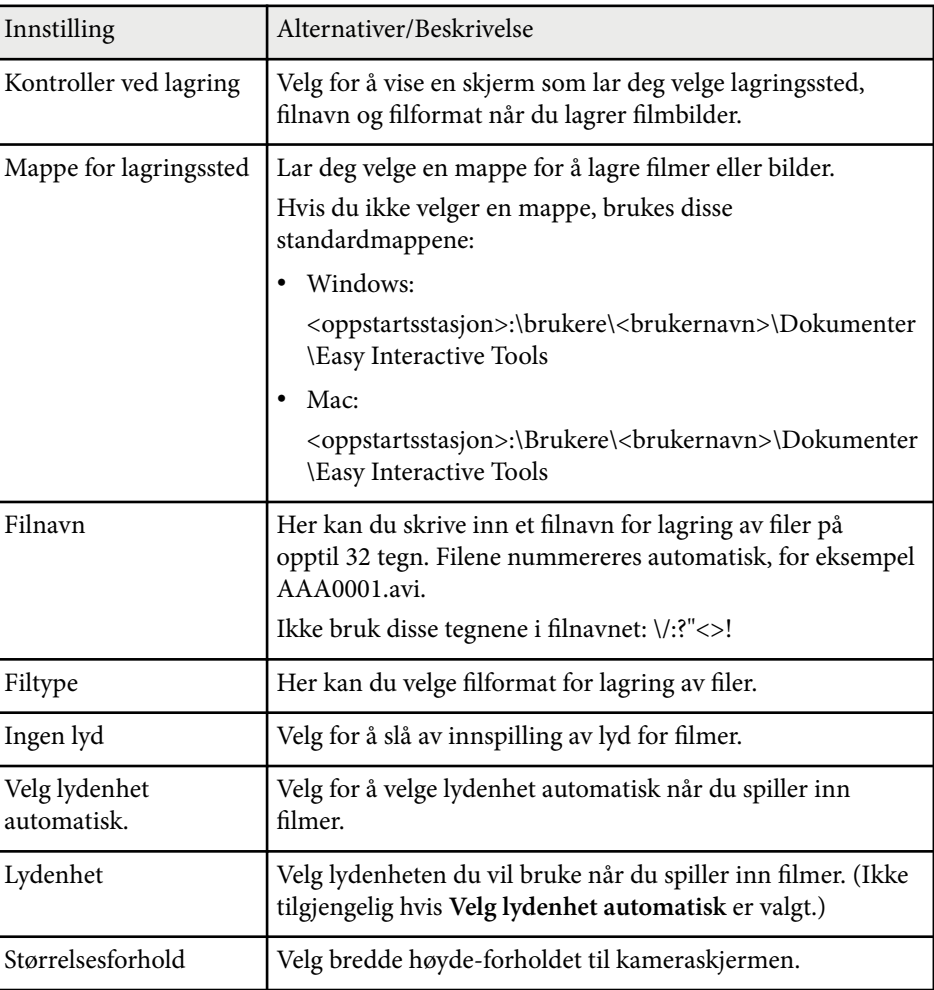

### <span id="page-41-0"></span>**Fane for tavlemodus**

Velg hvor Tavle-sidelisten skal vises i **Tavlemodus**-fanen på **Innstillinger**skjermen.

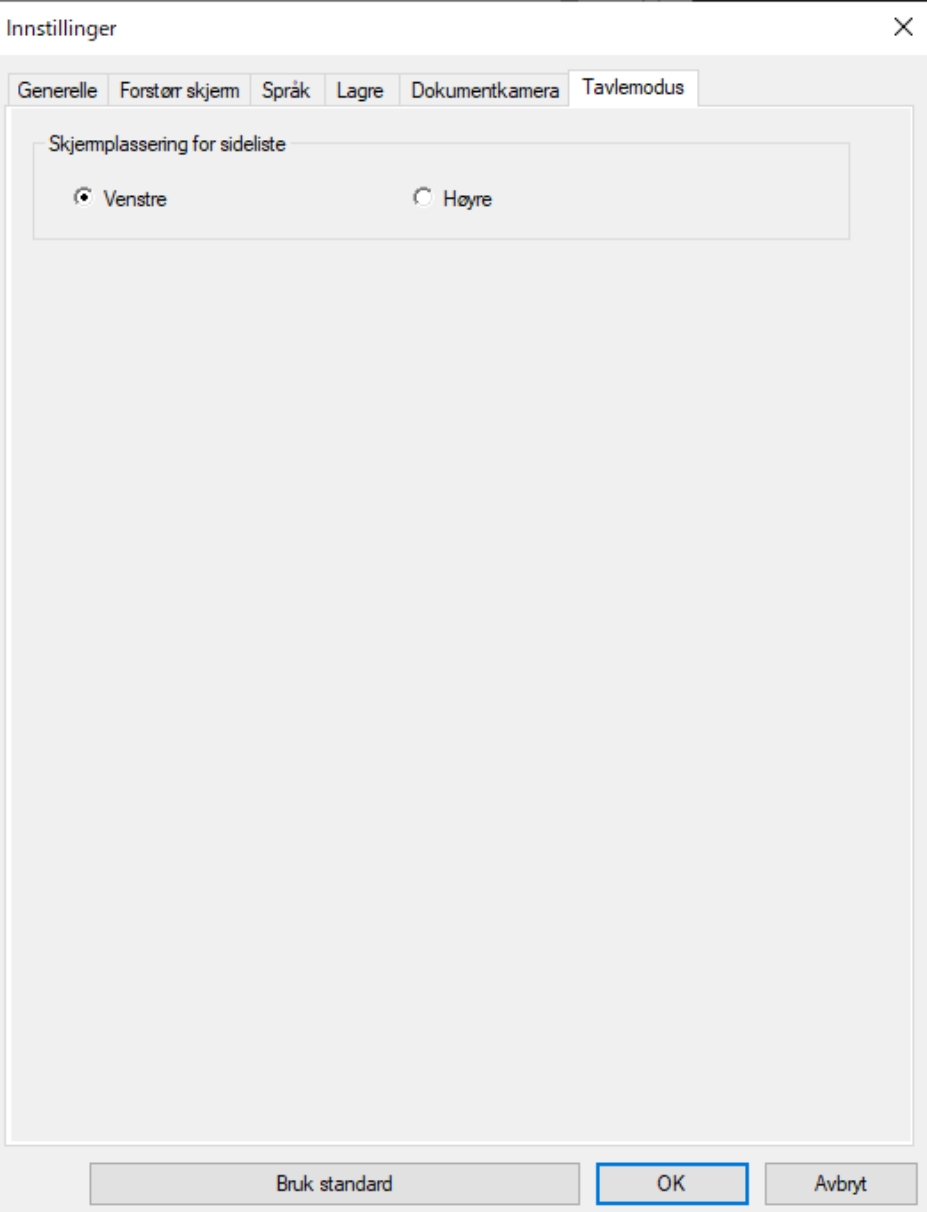

## <span id="page-42-0"></span>**Tavleverktøyfunksjoner <sup>43</sup>**

Du kan bruke følgende funksjoner med Tavle-verktøyene.

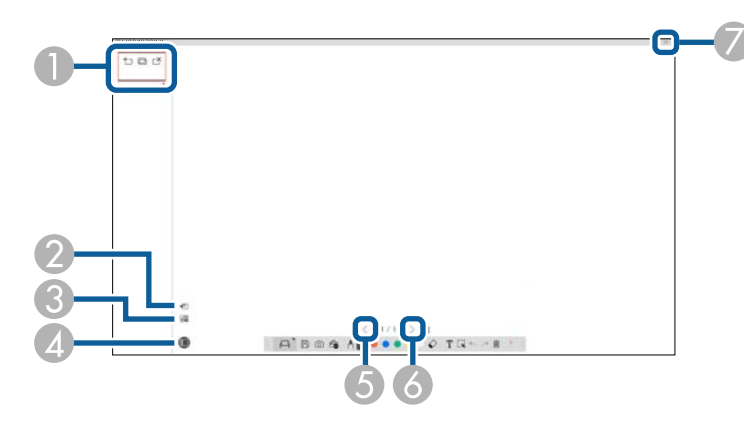

### $\bigcirc$   $\big|$   $\bullet$   $\bigcirc$  Ny side

Legger til en ny side etter siden som vises.

• **Lag kopi av side**

Dupliserer den gjeldende siden og legger den til etter den gjeldende siden.

 $\cdot \stackrel{\sim}{\cong}$  Slett side

Sletter den gjeldende siden.

### **② B** Sett inn bilde

Lar deg velge en .jpg-, .bmp- eller .png-bildefil for å sette inn på siden som vises.

### <sup>C</sup> **Velg bakgrunn**

Lar deg velge et av følgende som bakgrunnsbilde:

- Et av 6 gitte mønstre med 3 farger
- Et stillbilde av datamaskinens skrivebord
- En bildefil
- Et dokumentkamerabilde

**O E** Sideliste Viser sidelisteskjermen. Klikk knappen igjen hvis du vil skjule sidelisten. <sup>E</sup> **Forrige side** Viser forrige side. 6 > Neste side Viser neste side. **T** Vindusvisning Skifter mellom fullstendig visning og vindusvisning på tegneskjermen.

# <span id="page-43-0"></span>**Løse problemer**

Les de følgende avsnittene for å finne løsninger på problemer du kan ha ved bruk av Easy Interactive Tools-programvaren.

#### g **Relaterte koblinger**

• ["Løse problemer med Easy Interactive Tools-programvaren" s.45](#page-44-0)

<span id="page-44-0"></span>Hvis du får problemer når du bruker Easy Interactive Tools-programvaren, kan du se etter løsninger her.

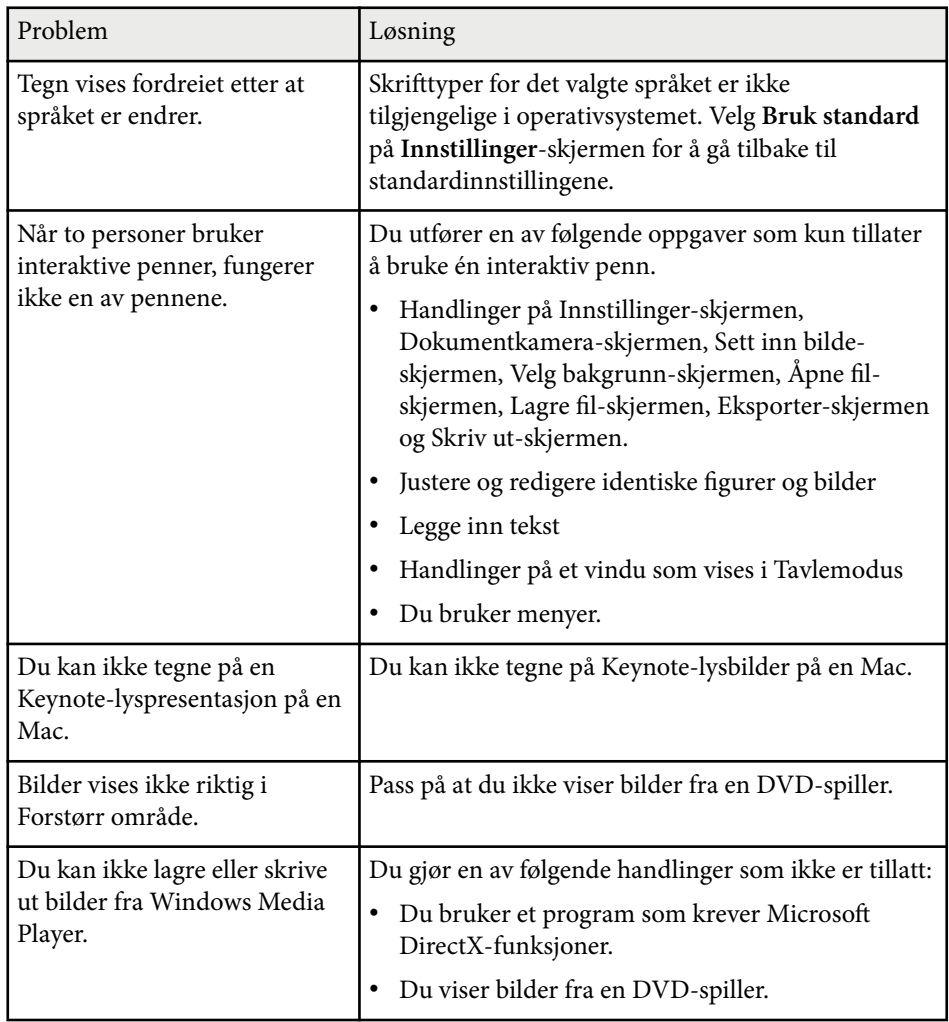

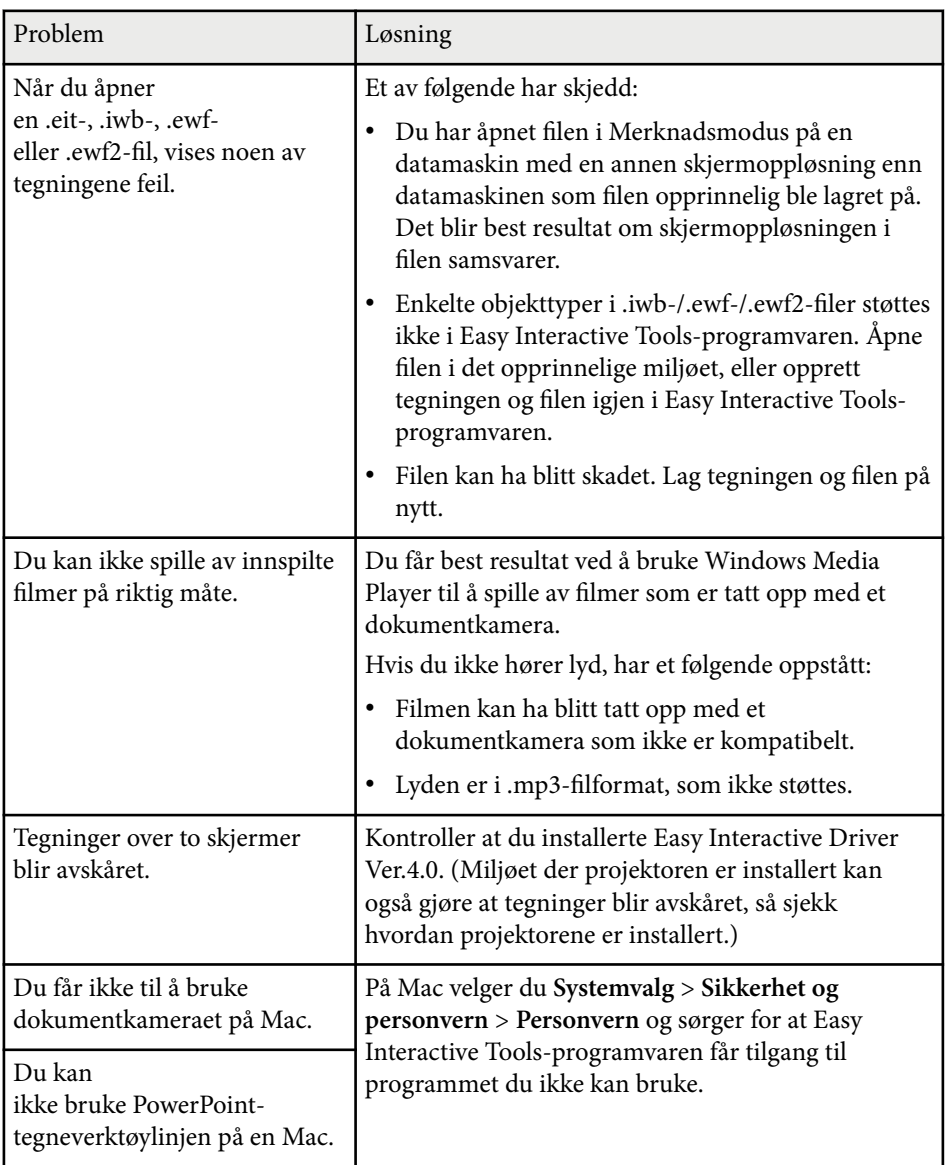

### g **Relaterte koblinger**

• ["Innstillinger-skjerm" s.34](#page-33-0)

# <span id="page-45-0"></span>**Vedlegg**

Les disse avsnittene for å finne ut mer om Easy Interactive Tools-programvaren.

### g **Relaterte koblinger**

- ["Oppdatere og avinstallere programvaren" s.47](#page-46-0)
- ["Varsler" s.48](#page-47-0)

## <span id="page-46-0"></span>**Oppdatere og avinstallere programvaren <sup>47</sup>**

Følg disse instruksjonene for å oppdatere eller avinstallere Easy Interactive Tools-programvaren.

#### g **Relaterte koblinger**

- "Skaffe den siste versjonen av programvaren" s.47
- "Avinstallere programvaren Easy Interactive Tools (Windows 10/Windows 11)" s.47
- "Avinstallere programvaren Easy Interactive Tools (Mac)" s.47

### **Skaffe den siste versjonen av programvaren**

Oppdateringer til denne programvaren og veiledningen kan være tilgjengelige på nettstedet til Epson.

Besøk [epson.sn.](http://www.epson.sn)

### **Avinstallere programvaren Easy Interactive Tools (Windows 10/Windows 11)**

Følg anvisningene nedenfor for å avinstallere Easy Interactive Toolsprogramvaren.

![](_page_46_Picture_11.jpeg)

Du trenger administratorrettigheter for å avinstallere programvaren.

![](_page_46_Picture_13.jpeg)

Slå på datamaskinen.

![](_page_46_Picture_15.jpeg)

b Sørg for at alle kjørende programmer lukkes.

![](_page_46_Picture_17.jpeg)

Trykk  $\pm$ -tasten på tastaturet for å vise alle apper.

![](_page_46_Picture_19.jpeg)

d Høyreklikk (trykk og hold) **Easy Interactive Tools Ver.X.XX** og velg deretter **Avinstaller**.

![](_page_46_Picture_21.jpeg)

e Følg instruksjonene på skjermen.

## **Avinstallere programvaren Easy Interactive Tools (Mac)**

For Mac følger du anvisningene nedenfor for å avinstallere programvaren Easy Interactive Tools.

![](_page_46_Picture_25.jpeg)

Slå på datamaskinen.

![](_page_46_Picture_27.jpeg)

b Sørg for at alle kjørende programmer lukkes.

![](_page_46_Picture_29.jpeg)

![](_page_46_Picture_30.jpeg)

d Åpne **Easy Interactive Tools Ver. X.XX** - **Verktøy**-mappen, og dobbeltklikk deretter **Easy Interactive Tools Uninstaller**.

![](_page_46_Picture_32.jpeg)

**Example 13** Følg instruksjonene på skjermen.

## <span id="page-47-0"></span>**Varsler <sup>48</sup>**

Sjekk disse avsnittene for viktige varsler om programvaren.

#### $\rightarrow$  **Relaterte koblinger**

- "Copyrighterklæring" s.48
- "Mer om betegnelser" s.48
- "Generell merknad" s.48
- ["Open Source Software License" s.49](#page-48-0)
- ["Tillegg om opphavsrett" s.49](#page-48-0)

## **Copyrighterklæring**

Med enerett. Ingen deler av denne publikasjonen kan gjenskapes, lagres i et gjenfinningssystem eller overføres i noen form eller på noen måte, elektronisk, mekanisk, ved kopiering, opptak eller på annen måte, uten at det på forhånd er gitt skriftlig tillatelse fra Seiko Epson Corporation. Patentrettslig ansvar påtas ikke i forbindelse med bruk av informasjonen i dette dokumentet. Det påtas heller ikke erstatningsansvar for skader som følger av bruk av informasjonen i dette dokumentet.

Verken Seiko Epson Corporation eller dets datterselskaper er ansvarlige overfor kjøper av dette produktet eller tredjeparter for skader, tap, kostnader eller utgifter som kjøper eller tredjepart har pådratt seg som et resultat av ulykke, feil bruk eller misbruk av dette produktet, eller uautorisert endring, reparasjon eller omarbeiding av dette produktet, eller (unntatt i USA) manglende overholdelse av Seiko Epson Corporations bruks- og vedlikeholdsinstruksjoner.

Seiko Epson Corporation kan ikke holdes ansvarlig for skader eller problemer som oppstår ved bruk av annet tilleggsutstyr eller andre forbruksvarer enn dem som Seiko Epson Corporation har angitt som originale Epson-produkter eller Epson-godkjente produkter.

Innholdet i denne håndboken kan endres eller oppdateres uten ytterligere varsel.

Illustrasjonene i denne håndboken kan avvike fra den faktiske projektoren.

### **Mer om betegnelser**

- Microsoft ® Windows<sup>®</sup> 10 operativsystem
- Microsoft <sup>\*</sup> Windows<sup>\*</sup> 11 operativsystem

I denne håndboken refereres operativsystemene ovenfor til som «Windows 10» og «Windows 11». I tillegg brukes samlebegrepet "Windows" til å referere til dem alle.

- macOS 11.0 $\bf{x}$
- macOS  $12.0 \text{ x}$
- macOS  $13.0.x$
- macOS 14.0 $x$

I denne veiledningen brukes samlebegrepet «Mac» til å referere til alle operativsystemene ovenfor.

### **Generell merknad**

EPSON er et registrert varemerke for Seiko Epson Corporation.

Keynote, Mac, OS X og macOS er varemerker for Apple Inc.

Microsoft, DirectX, PowerPoint og Windows er varemerker eller registrerte varemerker for Microsoft Corporation i USA og/eller andre land.

Andre produktnavn som brukes i denne publikasjonen, brukes også bare i identifikasjonsøyemed og kan være varemerker for sine respektive eiere. Epson fraskriver seg alle rettigheter til slike merker.

Opphavsrett til programvare: Dette produktet bruker gratis programvare i tillegg til programvare som dette selskapet har rettighetene til.

## <span id="page-48-0"></span>**Varsler <sup>49</sup>**

### **Open Source Software License**

#### **zlib**

This projector product includes the open source software program "zlib" which applies the terms and conditions provided by owner of the copyright to the "zlib".

The "zlib" are WITHOUT ANY WARRANTY; without even the implied warranty of MERCHANTABILITY AND FITNESS FOR A PARTICULAR PURPOSE.

List of zlib programs

•  $zlib-1.2.8$ 

License terms of conditions of each program which are provided by owner of the copyright to the "zlib" are as follows.

Copyright notice:

(C) 1995-1998 Jean-loup Gailly and Mark Adler

This software is provided 'as-is', without any express or implied warranty. In no event will the authors be held liable for any damages arising from the use of this software.

Permission is granted to anyone to use this software for any purpose, including commercial applications, and to alter it and redistribute it freely, subject to the following restrictions:

1. The origin of this software must not be misrepresented; you must not claim that you wrote the original software. If you use this software in a product, an acknowledgment in the product documentation would be appreciated but is not required.

2. Altered source versions must be plainly marked as such, and must not be misrepresented as being the original software.

3. This notice may not be removed or altered from any source distribution.

Jean-loup Gailly

- jloup@gzip.org
- Mark Adler

#### madler@alumni.caltech.edu

If you use the zlib library in a product, we would appreciate  $*$  not  $*$  receiving lengthy legal documents to sign. The sources are provided for free but without warranty of any kind. The library has been entirely written by Jean-loup Gailly and Mark Adler; it does not include third-party code.

If you redistribute modified sources, we would appreciate that you include in the file ChangeLog history information documenting your changes.

### **Tillegg om opphavsrett**

Denne informasjonen kan endres uten forvarsel. © 2024 Seiko Epson Corporation 2024.3 Ver.5.20 NO